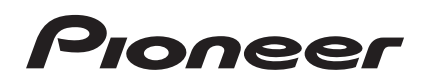

# **DJ Controller [DDJ-SR](#page-1-0)**

# serato || serato ( DJ

# **http://pioneerdj.com/support/**

De bovengenoemde Pioneer DJ ondersteuningswebsite biedt een overzicht van de vaak gestelde vragen, informatie over software en allerlei andere soorten informatie en diensten die u in staat stellen dit product met meer gemak te gebruiken.

# **http://serato.com/**

Ga voor de nieuwste versie van de Serato DJ-software naar Serato.com en download de software van deze site.

# **Handleiding**

# <span id="page-1-0"></span>Inhoud

## **Opmerkingen over deze handleiding**

- ! Hartelijk dank voor uw aankoop van dit Pioneer product. U moet zowel dit document lezen als Lees dit voor gebruik (Belangrijk)/Snelstartgids! Beide documenten bevatten belangrijke informatie die u moet begrijpen voor u dit product gaat gebruiken. Zie voor instructies over het verkrijgen van de Serato DJ-softwarehandleiding *Verkrijgen van de handleiding* (blz.34).
- In deze handleiding worden de namen van schermen en menu's op het product zelf en op het computerscherm, en de namen van toetsen en aansluitingen enz. aangegeven tussen haakjes. (Bijv.: [**CUE**] toets, [**Files**]-paneel, [**MIC**]-aansluiting)
- ! Wij wijzen u erop dat de schermen en de specificaties van de in deze handleiding beschreven software en het uiterlijk en de specificaties van de hardware op moment van schrijven nog onder ontwikkeling zijn en derhalve kunnen afwijken van de uiteindelijke specificaties.
- Let op, want afhankelijk van de versie van uw besturingssysteem, instellingen van uw webbrowser enz. kan de bediening afwijken van de procedures zoals beschreven in deze handleiding.

Deze handleiding bestaat hoofdzakelijk uit met betrekking tot de hardware van dit toestel. Voor gedetailleerde aanwijzingen voor de bediening van de Serato DJ-software, verwijzen we u naar de handleiding van Serato DJ.

- ! De softwarehandleiding voor Serato DJ kan worden gedownload van "Serato.com". Zie *Downloaden van de Serato DJ-softwarehandleiding* (blz. 34) voor details.
- ! De nieuwste versie van deze handleiding kunt u downloaden van de Pioneer ondersteuningssite. Zie *Downloaden van de nieuwste versie van deze handleiding* (blz. 34) voor details.

# **Alvorens te beginnen**

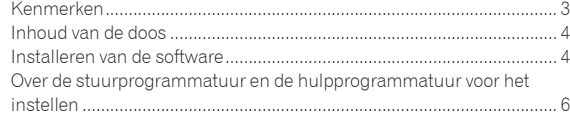

## **[Aansluitingen en namen van onderdelen](#page-6-0)**

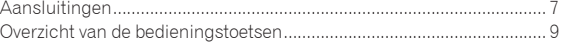

# **B** Basisbediening

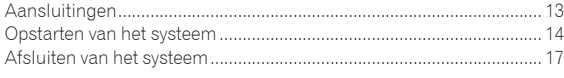

# **[Toegepaste bediening](#page-17-0)**

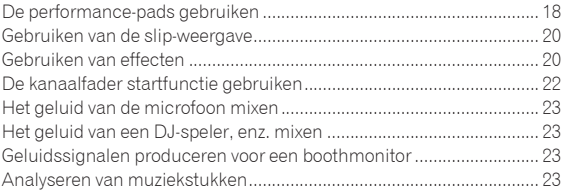

## **Geavanceerde bediening**

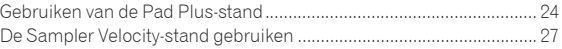

## **Standen voor hulpprogrammatuur**

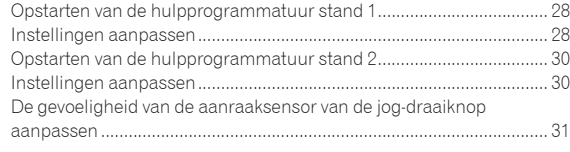

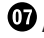

## **Aanvullende informatie**

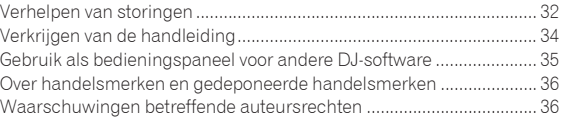

# <span id="page-2-0"></span>Alvorens te beginnen

# Kenmerken

Dit toestel is een all-in-one DJ-systeem met een combinatie van Pioneer DJ-apparatuur die een zeer goede reputatie heeft opgebouwd onder professionele DJ's voor gebruiksgemak met de "Serato DJ" DJ-software van Serato. Het toestel is uitgerust met interfaces voor de bediening die geoptimaliseerd zijn voor het werken met Serato DJ. Deze interfaces zijn met flinke tussenruimtes geplaatst op de ruime behuizing zodat de diverse functies van Serato DJ intuïtief en precies bediend kunnen worden. Dit toestel is ook uitgerust met de nieuwe "Pad Plus"-functie die meer individuele DJ-uitvoeringen met de pads mogelijk maakt. Daarbij wordt er gebruik gemaakt van staal voor het bovenpaneel voor een robuust ontwerp zodat het toestel bestand is tegen agressieve optredens.

# "BIG JOG"

Deze unit is voorzien van grote jog-draaiknoppen voor een soepele bediening, dus gebruikers kunnen scratchen met de 'feel' van een analoge speler.

# "PERFORMANCE PADS"

---------------------------

Deze unit is voorzien van grote performance-pads voor het werken met de vier functies van Serato DJ (Hot Cue, Roll, Slicer en Sampler) met dynamische acties (tikken, herhaaldelijk tikken, enz.). De pads zijn van rubber dus je wordt niet moe, ook niet bij langdurig optreden. In de Sampler-stand kunnen gebruikers met één van de vier snelheidscurves komen tot dynamisch afwisselende optredens.

#### "PAD PLUS"

Dit toestel is uitgerust met de nieuwe "Pad Plus"-functie waarmee hotcues en samples automatisch kunnen worden gerold op de beat van de BPM van het muziekstuk en waarmee filters tegelijk kunnen worden toegepast in een enkele handeling door een pad ingedrukt te houden zodat er uiterst individuele uitvoeringen kunnen worden bereikt. Het heeft ook een nieuwe beataanduiding die het aantal beats aangeeft zodat precieze uitvoeringen mogelijk worden door het aantal beats in de gaten te houden bij gebruik van de Pad Plus-functie.

- # HOT CUE ROLL
- SAMPLER ROLL

Hot-cues en samples kunnen automatisch worden "gerold" op het tempo van de BPM van een muziekstuk door een pad ingedrukt te houden. Dit maakt het mogelijk om op een gemakkelijke manier geluiden zoals drumrollen te creëren die voorheen moeilijk te realiseren waren met de performance pads en om individuele invulling te geven aan het gebruiken van hot-cues en samples.

COMBO FX

Effecten en filters kunnen tegelijk worden toegepast door een pad ingedrukt te houden. Dit maakt het mogelijk om effecten toe te passen bij een gereduceerd volume en buiging te geven aan de ontwikkeling van een muziekstuk.

**TRANS PAD** 

Het geluid van een muziekstuk kan automatisch worden afgesneden op het ritme van de BPM door een pad ingedrukt te houden. Dit kan worden gecombineerd met scratchen en andere technieken om individualistische arrangementen van de muziekstukken te creëren.

# Professionele constructiekwaliteit & Professioneel ontwerp

Er wordt staal gebruikt voor het bovenpaneel voor een robuust ontwerp zodat het toestel bestand is tegen agressieve optredens en aluminium voor de jog-draaiknopplaten voor een hoogwaardige uitstraling. Dit geeft ook een extra visuele impuls aan DJ-optredens in clubs of thuis. Voor de instellingen en pads wordt rubber gebruikt voor een groot gevoel van kwaliteit en voor groter gebruiksgemak.

# "Serato DJ" Ondersteund

. . . . . . . . . . . . . . . . . . . .

Dit toestel ondersteunt Serato DJ, een DJ-applicatie met een groot aantal functies die u kunt gebruiken bij uw DJ-optredens. Alle toetsen en bedieningsorganen van deze unit zijn vooraf-ingesteld om te kunnen werken met de software, dus DJ-optredens kunnen eenvoudig worden gehouden door het toestel op een computer aan te sluiten. Daarbij heeft Pioneer samengewerkt met Serato om samen de "Slip"-functie te ontwikkelen.

## **"SLIP MODE"**

Dit toestel is voorzien van de "Slip Mode"-functie waarmee het geluid op de achtergrond kan worden voortgezet terwijl u aan het scratchen bent of er lussen, hot-cues enz. worden uitgevoerd. Hierdoor worden DJ-uitvoeringen mogelijk zonder de ontwikkeling van het oorspronkelijke muziekstuk te wijzigen.

## . . . . . . . . . . . . . . . "2-CHANNEL MIXER"

**Nl C**<br> **Ally a Contract the properties of the properties of the properties of the properties of the properties of the properties of the properties of the properties of the properties of the properties of the properties** Dit toestel is uitgerust met een "2-kanaals mengpaneel"-functie waarmee de muziekstukken die op de linker en rechter decks spelen op een intuïtieve manier kunnen worden geïdentificeerd, wat deze functie geschikt maakt voor gebruik bij scratchen. Het is ook uitgerust met de "Cross Fader Reverse"-functie waarmee de linker en rechter decks kunnen worden omgekeerd zodat de gebruiker kan scratchen op een manier die past bij zijn of haar DJ-stijl. Daarbij kan het toestel worden gebruikt als een 4-kanaals mengpaneel met de deck-keuzetoetsen in het speler-gedeelte.

# Stroomvoorziening via de USB-aansluiting

Dit product biedt ondersteuning voor stroomvoorziening via de USBaansluiting. Het kan gewoon worden gebruikt door het toestel via een USB-kabel aan te sluiten op een computer.

# UITSTEKENDE GELUIDSKWALITEIT

De schakelingen voor het uit te sturen audiosignaal geven met behulp van een low-jitter-klok en een hoogwaardige DAC een natuurgetrouwe weergave van het oorspronkelijke geluid en zetten een heldere clubsound neer. Verder wordt met de technologie voor de geluidskwaliteit die Pioneer met de professionele serie heeft ontwikkeld, het hoogste niveau van geluidskwaliteit in de sector bereikt voor een DJ-controller.

 $\mathbf{3}$ 

# <span id="page-3-0"></span>Inhoud van de doos

- CD-POM (Installatiodisc)
- ! USB-kabel
- Garantie (voor bepaalde regio's)<sup>11</sup>
- Lees dit voor gebruik (Belangrijk)/Snelstartgids
- 1 De meegeleverde garantie is geldig voor de Europese regio.
	- Voor de Noord-Amerikaanse regio wordt de corresponderende informatie geleverd op de laatste bladzijde van zowel de Engelse als de Franse versie van het boekje "Lees dit voor gebruik (Belangrijk)/Snelstartgids".
	- Voor de Japanse regio wordt de corresponderende informatie geleverd op de laatste bladzijde van de Japanse versie van het boekje "Lees dit voor gebruik (Belangrijk)/Snelstartgids".

# Installeren van de software

# Voor het installeren van de software

Ga voor de nieuwste versie van de Serato DJ-software naar Serato.com en download de software van deze site. Er staat ook een downloadkoppeling op de meegeleverde CD-ROM.

- ! Zie voor details *Installatieprocedure (Windows)* of *Installatieprocedure (Mac OS X)*.
- ! De gebruiker is verantwoordelijk voor het correct voorbereiden van de computer, netwerkapparatuur en andere elementen van de internet-gebruiksomgeving die vereist zijn voor verbinding met het Internet.

#### . . . . . . . . . . . . . Omtrent het stuurprogramma (Windows)

Dit stuurprogramma is een exclusief ASIO-stuurprogramma voor het weergeven van geluidssignalen via de computer.

! Het installeren van een stuurprogramma is niet nodig wanneer u Mac OS X gebruikt.

#### **Controleren van de meest recente informatie over het stuurprogramma**

Voor meer gedetailleerde informatie over de voor dit toestel bedoelde stuurprogrammatuur (driver), verwijzen we u naar de Pioneer DJ-ondersteuningssite hieronder. http://pioneerdj.com/support/

Over de Serato DJ-software

Serato DJ is een DJ-applicatie van Serato. DJ-optredens zijn mogelijk door de computer waarop deze software is geïnstalleerd te verbinden met dit toestel.

#### **Minimum eisen gebruiksomgeving**

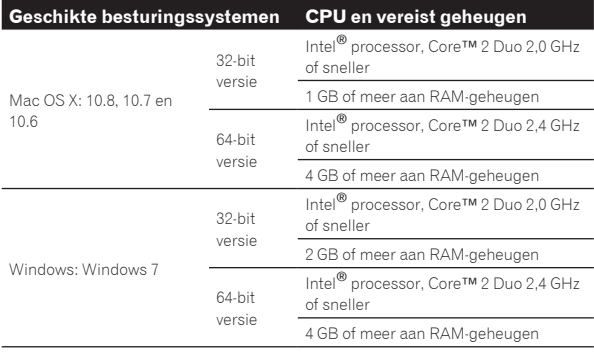

#### **Overige**

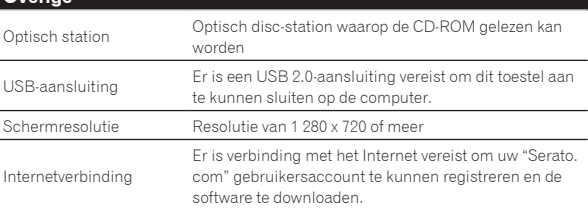

- ! Voor de nieuwste informatie over de vereiste gebruiksomgeving en compatibiliteit met de nieuwste besturingssystemen verwijzen we u naar "**Software Info**" onder "**DDJ-SR**" op de Pioneer DJ-ondersteuningssite hieronder. http://pioneerdj.com/support/
- ! De ondersteuning van besturingssystemen gaat ervan uit dat u de nieuwste point-release (tussentijdse bijwerking) gebruikt voor de genoemde versie.
- ! De werking kan niet worden gegarandeerd op alle computers, ook niet als aan alle hier aangegeven eisen wat betreft de gebruiksomgeving wordt voldaan.
- ! Afhankelijk van de instellingen voor stroombesparing e.d. van de computer bestaat de kans dat de CPU en de vaste schijf niet volledig toereikend zijn. Vooral bij laptops moet u ervoor zorgen dat de computer in de juiste toestand verkeert om doorlopend hoge prestaties te kunnen leveren (door bijvoorbeeld de netstroomadapter aangesloten te houden) wanneer u Serato DJ gebruikt.
- ! Gebruik van het Internet vereist een aparte overeenkomst met een aanbieder van Internetdiensten en betaling van de daaraan verbonden kosten.

## Omtrent de installatieprocedure

De installatieprocedure hangt af van het besturingssysteem (OS) van de gebruikte computer.

#### **Voor Windows**

Nadat u de stuurprogrammatuur (driver) hebt geïnstalleerd, moet u de Serato DJ-software installeren.

#### **Voor Mac OS X**

Installeer alleen de Serato DJ-software.

## Installatieprocedure (Windows)

Sluit dit toestel niet op de computer aan voor de installatie voltooid is.

- ! Meld u aan als gebruiker met de rechten van computerbeheerder voordat u met installeren begint.
- Als er andere programma's geopend zijn op de computer, sluit u die dan.

#### **1 Plaats de CD-ROM in het optische schijfstation van de computer.**

Dan verschijnt het menu van de CD-ROM.

! Als na het laden van de CD-ROM het menu van de CD-ROM niet verschijnt, opent u het optische schijfstation via [**Computer** (of **Deze computer**)] in het [**Starten**]-menu, en dubbelklikt u vervolgens op het [**CD\_menu.exe**]-pictogram.

#### **2 Wanneer het CD-ROM-menu verschijnt, kiest u [Stuurprogramma (Pioneer\_DDJ\_SR\_Driver\_x.xxx.exe) installeren ] en klikt u op [Beginnen].**

! Om het menu van de CD-ROM te sluiten, klikt u op [**Afsluiten**].

#### **3 Volg voor de installatieprocedure de aanwijzingen die op uw scherm verschijnen.**

Als er [**Windows-beveiliging**] op het scherm verschijnt tijdens het installationproces, klikt u op [**Dit stuurprogramma toch installeren**] om door te gaan met installeren.

Wanneer het installatieproces voltooid is, verschijnt er een mededeling ter afsluiting.

Nadat u de stuurprogrammatuur (driver) hebt geïnstalleerd, moet u de Serato DJ-software installeren.

#### **4 Selecteer [Download de Serato DJ-software.] van het menu van de CD-ROM en klik op [Beginnen].**

**5 "Er is een werkende internetomgeving vereist om toegang te kunnen krijgen tot de site. Heeft u verbinding met het internet?" verschijnt. Klik op [Ja].**

De webbrowser wordt opgestart en de Pioneer DJ-ondersteuningssite zal worden geopend.

## **6 Klik op [Software Info] onder [DDJ-SR] op de Pioneer DJ-ondersteuningssite.**

#### **7 Klik op de koppeling naar de downloadpagina voor Serato DJ.**

De downloadpagina voor Serato DJ verschijnt.

#### **8 Meld uzelf aan op uw gebruikersaccount voor "Serato.com".**

- ! Als u al een geregistreerde gebruikersaccount hebt op "Serato. com", kunt u doorgaan naar stap 10.
- Als u de registratie van uw gebruikersaccount niet voltooid hebt, moet u dat alsnog doen via de procedure hieronder.
	- Volg de instructies op uw scherm, voer uw e-mailadres in en het wachtwoord dat u wilt gebruiken en selecteer vervolgens de regio waar u woont.
	- Als u [**E-mail me Serato newsletters**] aanvinkt, krijgt u nieuwsbrieven met alle nieuwtjes over Serato producten toegestuurd van Serato.
	- Wanneer de registratie van uw gebruikersaccount voltooid is, zult u een e-mail ontvangen op het e-mailadres dat u hebt ingevoerd. Controleer de inhoud van de e-mail die u heeft ontvangen van "Serato.com".
- ! Wees voorzichtig dat u het e-mailadres en het wachtwoord dat u gebruikt hebt bij de gebruikersregistratie niet vergeet. Deze hebt u weer nodig voor het updaten van de software.
- ! De persoonlijke gegevens die u heeft ingevoerd voor het registreren van uw nieuwe gebruikersaccount mogen worden verzameld, verwerkt en gebruikt op basis van het privacybeleid zoals uiteengezet op de Serato website.

#### **9 Klik op de koppeling in de e-mail die u heeft ontvangen van "Serato.com".**

U zult nu naar de downloadpagina voor Serato DJ worden gebracht. Ga door naar stap 11.

#### **10 Meld uzelf aan.**

Voer het e-mailadres en het wachtwoord in dat u hebt geregistreerd om uzelf aan te melden op "Serato.com".

#### **11 Download de Serato DJ-software van de downloadpagina.**

Pak het bestand dat u gedownload hebt uit en dubbelklik het uitgepakte bestand om het installatieprogramma op te starten.

#### **12 Lees de voorwaarden van de licentie-overeenkomst zorgvuldig door, klik op [I agree to the license terms and conditions] als u daarmee akkoord gaat en klik dan op [Install].**

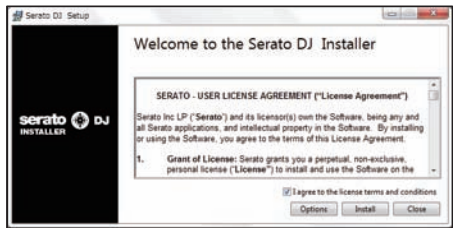

! Als u niet akkoord gaat met de eindgebruikersovereenkomst, klikt u op [**Close**] om de installatie te annuleren.

De installatie zal nu beginnen.

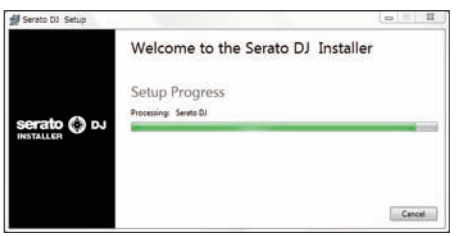

Wanneer de installatie met succes is voltooid, zal er een melding van die strekking verschijnen.

## **13 Klik op [Close] om het Serato DJ installatieprogramma af te sluiten.**

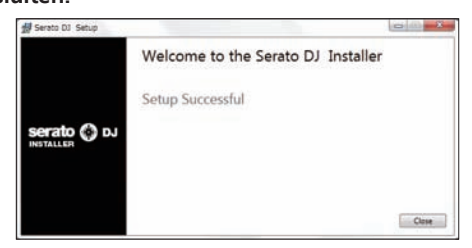

# Installatieprocedure (Mac OS X)

Sluit dit toestel niet op de computer aan voor de installatie voltooid is.

! Als er andere programma's geopend zijn op de computer, sluit u die dan.

#### **1 Plaats de CD-ROM in het optische schijfstation van de computer.**

Dan verschijnt het menu van de CD-ROM.

! Als na het laden van de CD-ROM het CD-ROM menu niet op het scherm verschijnt, gebruikt u dan de Vinder om het optische schijfstation te openen en dubbelklikt u dan op het [**CD\_menu.app**]-pictogram.

#### **2 Selecteer [Download de Serato DJ-software.] van het menu van de CD-ROM en klik op [Beginnen].**

#### **3 "Er is een werkende internetomgeving vereist om toegang te kunnen krijgen tot de site. Heeft u verbinding met het internet?" verschijnt. Klik op [Ja].**

De webbrowser wordt opgestart en de Pioneer DJ-ondersteuningssite zal worden geopend.

#### **4 Klik op [Software Info] onder [DDJ-SR] op de Pioneer DJ-ondersteuningssite.**

#### **5 Klik op de koppeling naar de downloadpagina voor Serato DJ.**

De downloadpagina voor Serato DJ verschijnt.

#### **6 Meld uzelf aan op uw gebruikersaccount voor "Serato.com".**

- ! Als u al een geregistreerde gebruikersaccount hebt op "Serato. com", kunt u doorgaan naar stap 8.
- ! Als u de registratie van uw gebruikersaccount niet voltooid hebt, moet u dat alsnog doen via de procedure hieronder.
	- Volg de instructies op uw scherm, voer uw e-mailadres in en het wachtwoord dat u wilt gebruiken en selecteer vervolgens de regio waar u woont.
	- Als u [**E-mail me Serato newsletters**] aanvinkt, krijgt u nieuwsbrieven met alle nieuwtjes over Serato producten toegestuurd van Serato.
	- Wanneer de registratie van uw gebruikersaccount voltooid is, zult u een e-mail ontvangen op het e-mailadres dat u hebt ingevoerd. Controleer de inhoud van de e-mail die u heeft ontvangen van "Serato.com".
- ! Wees voorzichtig dat u het e-mailadres en het wachtwoord dat u gebruikt hebt bij de gebruikersregistratie niet vergeet. Deze hebt u weer nodig voor het updaten van de software.
- ! De persoonlijke gegevens die u heeft ingevoerd voor het registreren van uw nieuwe gebruikersaccount mogen worden verzameld, verwerkt en gebruikt op basis van het privacybeleid zoals uiteengezet op de Serato website.

#### **7 Klik op de koppeling in de e-mail die u heeft ontvangen van "Serato.com".**

U zult nu naar de downloadpagina voor Serato DJ worden gebracht. Ga door naar stap 9.

#### <span id="page-5-0"></span>**8 Meld uzelf aan.**

Voer het e-mailadres en het wachtwoord in dat u hebt geregistreerd om uzelf aan te melden op "Serato.com".

#### **9 Download de Serato DJ-software van de downloadpagina.**

Pak het bestand dat u gedownload hebt uit en dubbelklik het uitgepakte bestand om het installatieprogramma op te starten.

#### **10 Lees de voorwaarden van de licentie-overeenkomst zorgvuldig door en klik op [Agree] als u daarmee akkoord gaat.**

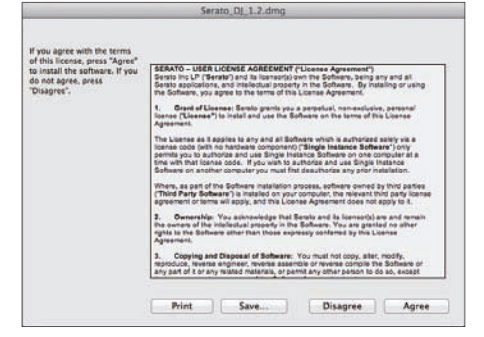

! Als u niet akkoord gaat met de eindgebruikersovereenkomst, klikt u op [**Disagree**] om de installatie te annuleren.

**11 Als het volgende scherm verschijnt, kunt u het [Serato DJ]-pictogram naar het [Applications]-mappictogram slepen.**

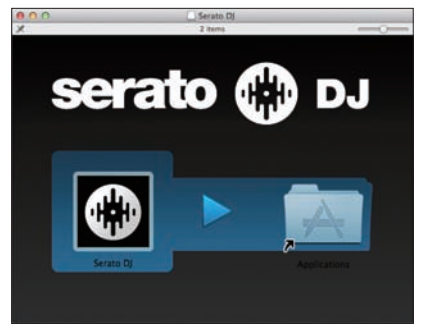

# Over de stuurprogrammatuur en de hulpprogrammatuur voor het instellen

Dit apparaat functioneert als een audio-apparaat volgens de ASIO-normen.

# Gebruiken van de hulpprogrammatuur voor het instellen

Deze functie kan alleen worden gebruikt onder een Windows besturingssysteem.

#### Opstarten van de hulpprogrammatuur voor het instellen

**Klik op het Windows [Starten]-menu >[Alle programma's]>[Pioneer]>[DDJ\_SR]>[DDJ\_SR ASIO instellingen hulpprogramma].**

## Aanpassen van de buffercapaciteit

Op dezelfde manier als de instelling van de buffergrootte in de Serato DJ-software, zal verlagen van de waarde van [**Kernel Buffers**] de vertraging van de overdracht (latentie) van de audiogegevens verminderen, terwijl verhogen van deze waarde het risico van onderbrekingen in de stroom audiogegevens (onderbrekingen van de geluidsweergave) zal verlagen.

De instelling bij [**USB BUFFER SIZE (LATENCY)**] in het Serato DJ software [**SETUP**] menu heeft voorrang bij het bepalen van de buffergrootte. (De standaardinstelling is 512 samples/10 ms.)

- ! Voor details omtrent het maken van de instellingen in de DJ-software verwijzen we u naar de softwarehandleiding van Serato DJ.
- ! Als de [**Buffergrootte**] of [**Kernel Buffers**] waarde groot wordt gemaakt, zullen onderbrekingen van de gegevensstroom (onderbrekingen van het geluid), enz., minder makkelijk kunnen gebeuren, maar zal de vertraging vanwege de tragere overdracht van audiogegevens (latentie) toenemen.
- Als de geluidsweergave onderbroken wordt bij de standaardinstelling

**1 Start [DDJ\_SR ASIO instellingen hulpprogramma] op en verander [Kernel Buffers] in [4].**

**2 Stel [USB BUFFER SIZE (LATENCY)] in de Serato DJsoftware in op de minimum buffergrootte waarbij de geluidsweergave niet onderbroken wordt.**

### Als de geluidsweergave niet onderbroken wordt bij de standaardinstelling

**1 Stel [USB BUFFER SIZE (LATENCY)] in de Serato DJsoftware in op de minimum buffergrootte waarbij de geluidsweergave niet onderbroken wordt.**

**2 Start [DDJ\_SR ASIO instellingen hulpprogramma] op, verander [Kernel Buffers] in [2] en controleer of de geluidsweergave niet onderbroken wordt.**

**3 Als de geluidsweergave niet onderbroken wordt, stelt u [USB BUFFER SIZE (LATENCY)] in de Serato DJsoftware in op de minimum buffergrootte waarbij de geluidsweergave net niet meer onderbroken wordt. Als de geluidsweergave onderbroken wordt, verandert u [Kernel Buffers] in [DDJ\_SR ASIO instellingen hulpprogramma] naar [3].**

# Controleren welke versie van het stuurprogramma u heeft

#### **Klik op het Windows [Starten]-menu >[Alle programma's]>[Pioneer]>[DDJ\_SR]>[Hulpprogramma voor het tonen van de versie van de DDJ\_SR].**

- In dit scherm kunt u de firmware-versie van dit apparaat controleren.
- ! De firmware-versie wordt niet aangegeven als dit toestel niet is aangesloten op de computer of als dit toestel en de computer niet goed kunnen communiceren.

# <span id="page-6-0"></span>Aansluitingen en namen van onderdelen

# Aansluitingen

De stroom moet uitgeschakeld zijn wanneer er apparatuur wordt aangesloten of verbindingen worden veranderd.

Gebruik uitsluitend de USB-kabel die wordt meegeleverd met dit product. Zie tevens de gebruiksaanwijzingen van de aan te sluiten apparatuur. Dit toestel wordt van stroom voorzien via de USB-aansluiting. Het toestel kan gewoon worden gebruikt door het met de USB-kabel aan te sluiten op een computer.

- ! Sluit de computer waarmee dit toestel is verbonden aan op netstroom.
- ! Een USB-verdeelstekker (hub) kan niet worden gebruikt.
- In gevallen zoals hieronder beschreven kan de stroomvoorziening tekortschieten en kan dit toestel geen gebruik maken van de USBaansluiting voor de stroomvoorziening.
	- Wanneer de stroomcapaciteit van de USB-aansluiting van de computer ontoereikend is.
	- Wanneer er andere USB-apparatuur is aangesloten op de computer.
	- Wanneer er een hoofdtelefoon met een impedantie van minder dan 32  $\Omega$  is aangesloten.
	- Wanneer er tegelijkertijd hoofdtelefoons zijn aangesloten op de stereo hoofdtelefoonaansluiting en de stereo mini-hoofdtelefoonaansluiting.
	- Wanneer er een mono-stekker in de [**HEADPHONES**]-aansluiting zit.

# Benaming van de onderdelen

# Achterpaneel

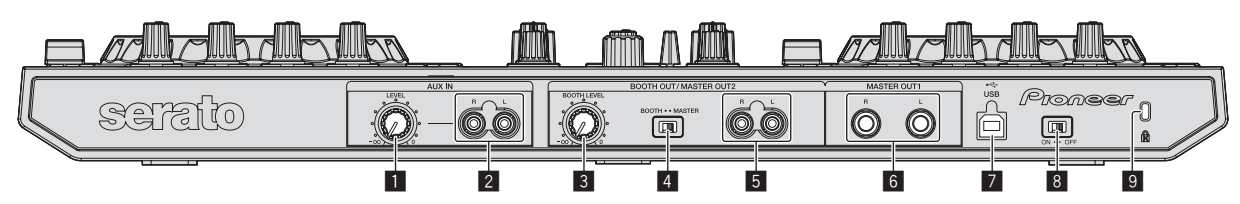

## 1 **AUX IN LEVEL-instelling**

Regelt het niveau van de geluidssignalen die binnenkomen via de [**AUX IN**]-aansluitingen.

## 2 **AUX IN-aansluiting**

Aansluiten op de uitgangsaansluiting van een extern apparaat (sampler, draagbare muziekspeler, enz.)

## 3 **BOOTH LEVEL-instelling**

Regelt het niveau van de geluidssignalen die worden weergegeven via de [**BOOTH**]-aansluiting.

## 4 **BOOTH/MASTER-keuzeschakelaar**

Schakelt heen en weer tussen het weergeven van het geluid van de [**BOOTH OUT/MASTER OUT 2**]-aansluitingen voor het volgen van het geluid in de booth en het weergeven van het masterkanaal. Bij instelling aan de [**BOOTH**]-kant wordt het geluidssignaal van het masterkanaal geproduceerd via de [**BOOTH OUT/MASTER OUT 2**]-aansluitingen, ongeacht het audioniveau dat is ingesteld voor het masterkanaal. Het volumeniveau kan worden aangepast met de [**BOOTH LEVEL**]-instelling.

! Als het volumeniveau te hoog wordt ingesteld, zal het geluid vervormd klinken.

### 5 **BOOTH OUT/MASTER OUT 2-aansluitingen**

Voor aansluiten van een eindversterker of boothmonitor enz. ! Compatibel met RCA tulpstekkertype ongebalanceerde

uitgangen.

## 6 **MASTER OUT 1-aansluitingen**

Hierop kunt u luidsprekers met eigen stroomvoorziening enz. aansluiten.

! Geschikt voor symmetrische of asymmetrische TRS-uitgangsaansluiting.

## 7 **USB-aansluiting**

Voor aansluiten van een computer.

- ! Sluit dit toestel en de computer direct op elkaar aan met behulp van de meegeleverde USB-kabel.
- Een USB-verdeelstekker (hub) kan niet worden gebruikt.

## 8 **ON/OFF-schakelaar**

Voor aanzetten en uitschakelen van dit apparaat.

## 9 **Kensington-beveiligingsgleuf**

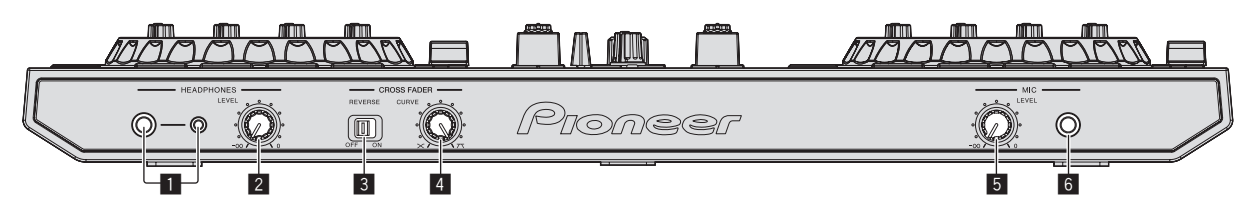

#### 1 **HEADPHONES-aansluitingen**

Sluit hierop een hoofdtelefoon aan. Zowel stereostekkers (Ø 6,3 mm) als mini-stereostekkers (Ø 3,5 mm) kunnen worden gebruikt.

! Er zijn twee ingangsaansluitingen, stereo-hoofdtelefoonaansluiting en een mini-hoofdtelefoonaansluiting, maar deze kunnen niet tegelijkertijd gebruikt worden. Als ze tegelijkertijd gebruikt worden, zal het volume van de een plotseling hoger of lager worden wanneer de andere wordt losgekoppeld of aangesloten.

#### 2 **HEADPHONES LEVEL instelling**

Regelt de geluidssterkte van de weergave via de [**HEADPHONES**]-aansluiting.

#### 3 **CROSS FADER REVERSE-schakelaar**

Schakelt de crossfader links/rechts om.

- ! [**ON**]: De linkerkant van de crossfader is voor deck [**2**], de rechterkant voor deck [**1**].
- ! [**OFF**]: De linkerkant van de crossfader is voor deck [**1**], de rechterkant voor deck [**2**].

#### 4 **CROSS FADER CURVE-instelling**

Voor omschakelen van de crossfader-curvekarakteristiek.

- ! Hoe verder de instelling naar rechts wordt gedraaid, des te steiler stijgt de curve.
- ! Hoe verder de instelling naar links wordt gedraaid, des te geleidelijker stijgt de curve.

#### 5 **MIC LEVEL-instelling**

Regelt het niveau van de geluidssignalen die binnenkomen via de [**MIC**]-aansluiting.

#### 6 **MIC-aansluiting**

Sluit hierop een microfoon aan.

# Aansluiten van de in/uitgangsaansluitingen

Achterpaneel

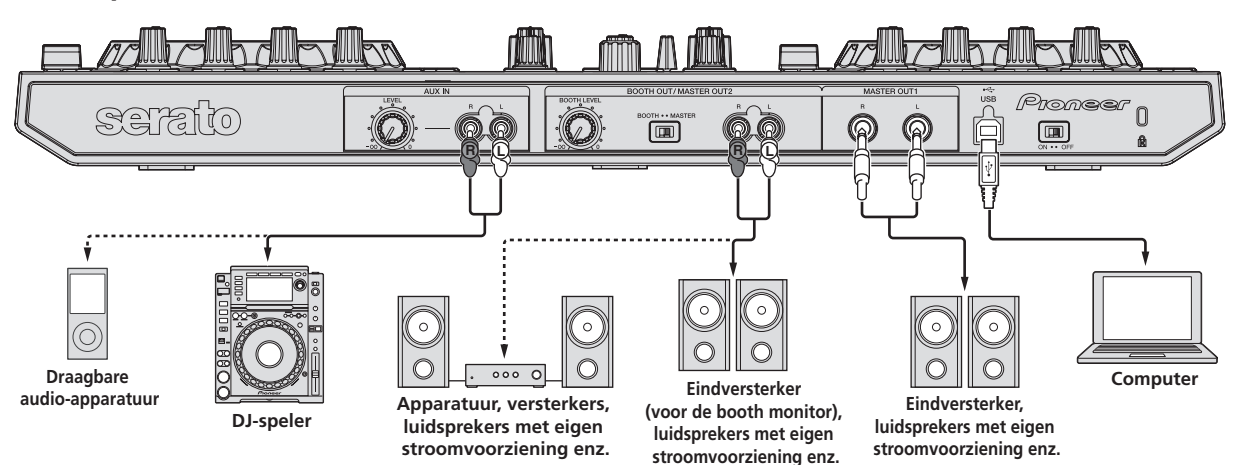

Voorpaneel

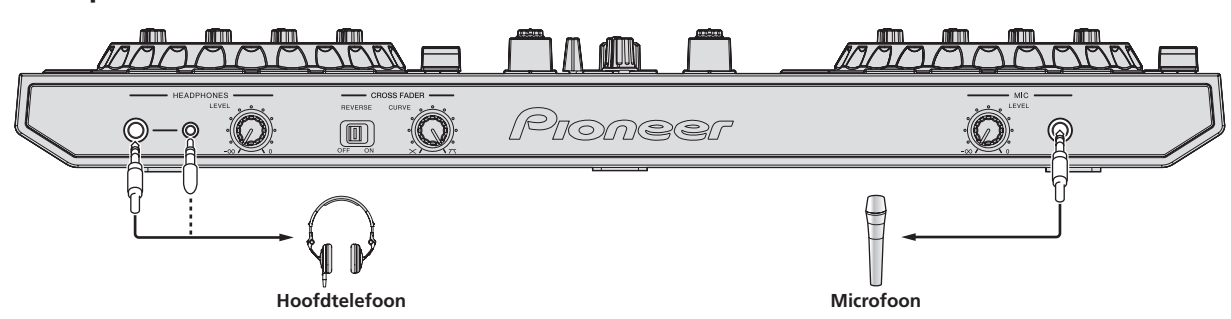

# <span id="page-8-0"></span>Overzicht van de bedieningstoetsen

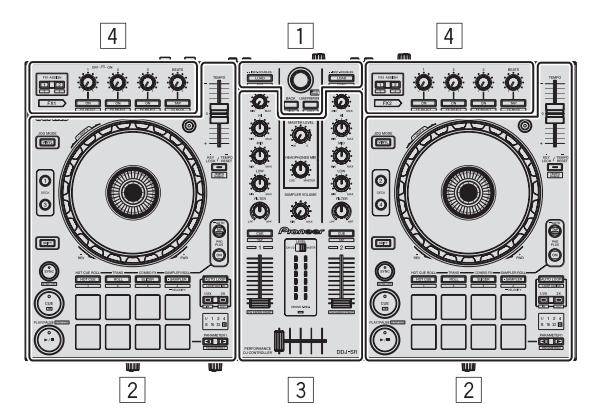

- 1 **Bladergedeelte**
- 2 **Deckgedeelte**
- 3 **Mengpaneel-gedeelte**
- 4 **Effect-gedeelte**

## Over de ingestelde waarden van de instellingen

De ingestelde waarden van de instellingen enz. hieronder worden individueel bediend voor de respectievelijke decks in de Serato DJ-software.

- **TRIM** instelling
- ! **EQ** (**HI**, **MID**, **LOW**) instellingen
- ! **FILTER**-instelling
- Kanaal-fader
- **TEMPO** schuifregelaar

Als de waarden die worden bepaald door Serato DJ wanneer de decks worden omgeschakeld verschillen van de posities van de instellingen, faders enz. van dit toestel, dan moeten de instellingen, faders, enz. op de posities worden gezet die corresponderen met de door Serato DJ bepaalde waarden voor ze gebruikt kunnen worden.

! De standaardwaarden voor de decks 3 en 4 in Serato DJ zijn: de middenpositie voor de [**TRIM**]-instellingen, [**EQ** (**HI**, **MID** en **LOW**)] instellingen en de [**FILTER**]-instellingen, ±0,0% voor de [**TEMPO**] schuifregelaars en de voorste positie voor de kanaalfaders.

# Bladergedeelte

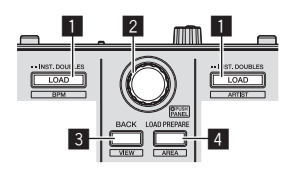

## **1** LOAD knop

Druk op:

De geselecteerde muziekstukken worden in de respectievelijke decks geladen.

! Wanneer je twee keer op de [**LOAD**]-toets drukt, worden de muziekstukken die in het geselecteerde deck aan de zijde ertegenover zijn geladen, in het deck geladen waarvan je de [**LOAD**] toets hebt ingedrukt. Wanneer je dit doet terwijl er een muziekstuk wordt afgespeeld, wordt het muziekstuk vanaf dezelfde positie afgespeeld. (Instant Double)

#### [**SHIFT**] + indrukken:

De lijst met muziekstukken uit de bibliotheek wordt gesorteerd wanneer je op één van de [**LOAD**]-toetsen drukt.

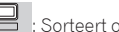

: Sorteert op BPM. : Sorteert op artiest.

#### 2 **Draaiknop** Draaien:

De cursor in de bibliotheek of op het [**CRATES**]-paneel gaat omhoog en omlaag.

#### Druk op:

De cursor gaat heen en weer tussen het [**CRATES**]-paneel en de bibliotheek met elke druk op de draaiknop. De cursor op het [**Files**]-paneel gaat naar een lagere laag. De cursor op het [**Browse**]-paneel gaat naar de volgende categorie.

#### 3 **BACK (VIEW)-toets** Druk op:

De cursor gaat heen en weer tussen het [**CRATES**]-paneel en de bibliotheek met elke druk op deze toets.

[**SHIFT**] + indrukken: Schakelt de Serato DJ-layout.

#### 4 **LOAD PREPARE (AREA)-toets** Druk op:

Hiermee laadt u muziekstukken in het [**Prepare**]-paneel.

#### [**SHIFT**] + indrukken:

Selecteert en opent het [**Files**]-paneel, [**Browse**]-paneel, [**Prepare**] paneel of [**History**]-paneel.

<u>-----------------------</u>

## Deckgedeelte

Met dit gedeelte worden de vier decks bediend. De toetsen en instellingen voor het bedienen van deck 1 en 3 bevinden zich aan de linkerzijde van de controller, en die voor het bedienen van deck 2 en 4 aan de rechterzijde van de controller.

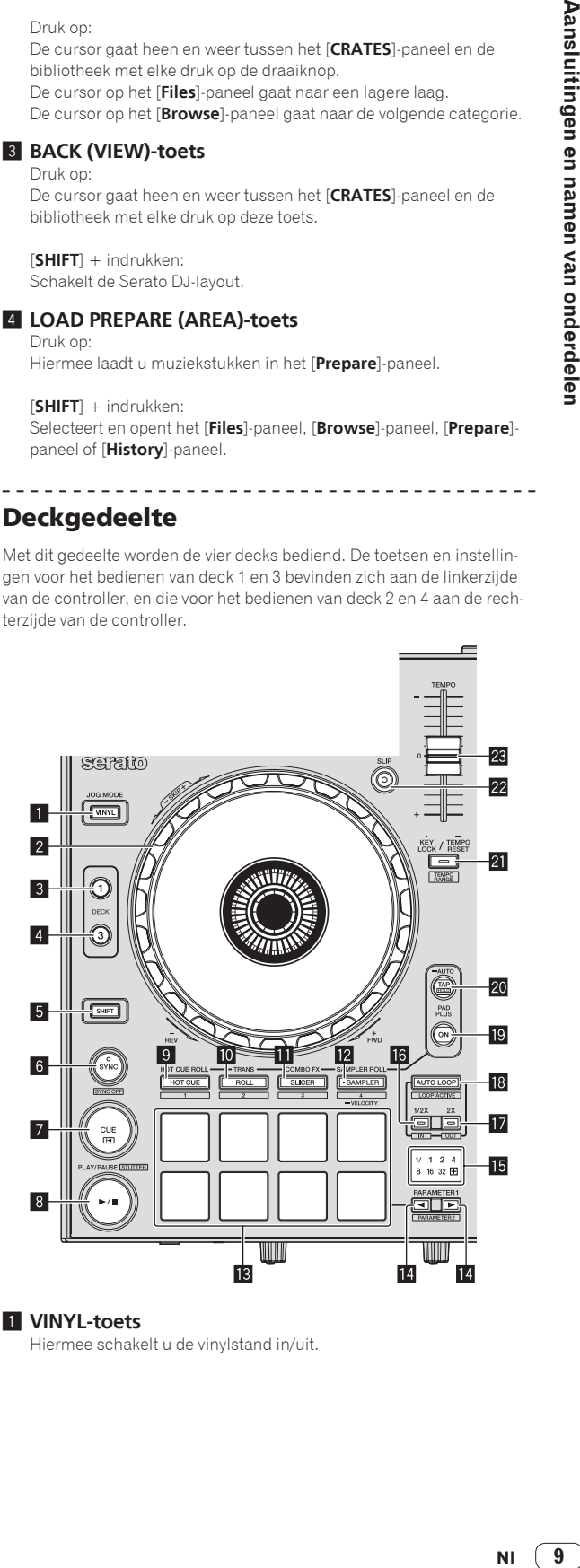

#### 1 **VINYL-toets**

Hiermee schakelt u de vinylstand in/uit.

#### 2 **Jog-draaiknop**

Bovenkant draaien:

Wanneer de vinylstand aan staat, kunt u scratchen. Wanneer de vinylstand uit staat, kunt u de toonhoogte verbuigen (de afspeelsnelheid regelen).

Buitenste deel draaien:

U kunt de toonhoogte verbuigen (de afspeelsnelheid regelen). [**SHIFT**] + Bovenkant draaien:

- De afspeelpositie slaat over in sync met de beat. (Skip-stand)
- ! De Skip-stand kan niet worden gebruikt bij muziekstukken waarvoor geen beatpatroon is ingesteld. Zie voor nadere bijzonderheden over het instellen van beatpatronen de softwarehandleiding van Serato DJ.
- ! Om de stand voor het overslaan (skip) te kunnen gebruiken, moet [**SYNC PREFERENCE**] in het Serato DJ [**SETUP**]-menu worden omgeschakeld naar [**Smart sync**].

#### 3 **DECK 1-toets**

Het deck aan de rechterkant heeft een [**DECK 2**]-toets. Schakelt het te bedienen deck om.

#### 4 **DECK 3-toets**

Het deck aan de rechterkant heeft een [**DECK 4**]-toets. Schakelt het te bedienen deck om.

#### 5 **SHIFT-toets**

Wanneer er op een andere knop wordt gedrukt terwijl de [**SHIFT**] wordt ingedrukt, wordt er een andere functie opgeroepen.

#### 6 **SYNC knop**

Druk op:

De tempo's (toonhoogtes) en de beatpatronen van muziekstukken op verschillende decks kunnen automatisch worden gesynchroniseerd.

#### [**SHIFT**] + indrukken:

Annuleert de synchronisatiestand.

#### 7 **CUE knop**

Druk op:

Hiermee kunt u tijdelijke cue-punten instellen, afspelen en oproepen.

- ! Wanneer de [**CUE**]-toets wordt ingedrukt tijdens pauze, wordt er een tijdelijk cue-punt ingesteld.
- ! Wanneer er tijdens het afspelen op de [**CUE**]-toets wordt gedrukt, keert het muziekstuk terug naar het tijdelijke cue-punt om daar te pauzeren. (Back Cue)
- ! Als de [**CUE**]-toets ingedrukt wordt gehouden nadat het muziekstuk is teruggekeerd naar het cue-punt, zal het afspelen worden voortgezet zolang de toets ingedrukt wordt gehouden. (Cue Sampler)
- Wanneer de [PLAY/PAUSE ▶/II]-toets wordt ingedrukt tijdens controleren van het cue-punt (cue sampling), wordt het afspelen voortgezet vanaf dat punt.

#### [**SHIFT**] + indrukken:

Laadt het vorige muziekstuk in de muziekstukkenlijst. (Vorige muziekstuk)

Als de huidige afspeelpositie niet overeenkomt met het begin van een muziekstuk, keert het muziekstuk terug naar het begin.

#### **8 PLAY/PAUSE ►/II knop**

Druk op:

Hiermee kunt u muziekstukken weergeven/pauzeren.

#### [**SHIFT**] + indrukken:

Het muziekstuk keert terug naar het tijdelijke cue-punt en het afspelen gaat vanaf dat punt verder. (Stotteren)

#### 9 **HOT CUE-standtoets**

Druk op:

Stelt de hot-cuestand in.

#### [**SHIFT**] + indrukken:

Zal worden gebruikt bij toekomstige functieverbeteringen van de Serato DJ-software.

- ! Zie voor functieverbeteringen de Pioneer DJ ondersteuningssite, die hieronder wordt vermeld. http://pioneerdj.com/support/
- **10** ROLL-standtoets

## Druk op:

Stelt de Roll-stand in.

#### [**SHIFT**] + indrukken:

Zal worden gebruikt bij toekomstige functieverbeteringen van de Serato DJ-software.

Zie voor functieverbeteringen de Pioneer DJ ondersteuningssite, die hieronder wordt vermeld. http://pioneerdj.com/support/

#### **<b>B** SLICER-standtoets

#### Druk op:

Stelt de Slicer-stand in.

- ! De stand wisselt steeds tussen Slicer-stand 1 en Slicer-stand 2 wanneer je op de toets drukt.
- ! Je kunt de Slicer-stand annuleren door op de toets voor de [**ROLL**]-, [**SAMPLER**]-, of [**HOT CUE**]-stand te drukken.

#### [**SHIFT**] + indrukken:

Zal worden gebruikt bij toekomstige functieverbeteringen van de Serato DJ-software.

Zie voor functieverbeteringen de Pioneer DJ ondersteuningssite, die hieronder wordt vermeld. http://pioneerdj.com/support/

#### c **SAMPLER-standtoets**

Druk op: Stelt de Sampler-stand in.

Langer dan 1 seconde ingedrukt houden:

- Schakelt de Sampler Velocity-stand in en uit.
- = *De Sampler Velocity-stand gebruiken* (blz.27)

#### [**SHIFT**] + indrukken:

Zal worden gebruikt bij toekomstige functieverbeteringen van de Serato DJ-software.

Zie voor functieverbeteringen de Pioneer DJ ondersteuningssite, die hieronder wordt vermeld. http://pioneerdj.com/support/

#### **13 Performance-pads**

Er kunnen allerlei handelingen worden verricht met de pads.

= *De performance-pads gebruiken* (pag.18)

#### **E** PARAMETER<br /> **PARAMETER**<br /> **PARAMETER**<br /> **PARAMETER**<br /> **PARAMETER**<br /> **PARAMETER**<br /> **PARAMETER**<br /> **PARAMETER**<br /> **PARAMETER**<br /> **PARAMETER**<br /> **PARAMETER**<br /> **PARAMETER**<br /> **PAR**

Hiermee worden de diverse parameters voor het gebruiken van de performance-pads ingesteld.

= *De performance-pads gebruiken* (pag.18)

#### **15 Beatindicator**

Dit geeft de beats aan die worden bediend in de Pad Plus-stand, de automatische lus-beats enz.

- De "**+**"-indicator licht op wanneer de Pad Plus-stand aan staat.
- = *Aflezen van de beat-aanduiding* (blz.12)

#### g **1/2X (IN)-toets**

Druk op:

Selecteer de beat voor de automatische lus-weergave. Tijdens het afspelen van de lus wordt de lengte van het afspelen van de lus steeds gehalveerd wanneer je op deze toets drukt.

#### [**SHIFT**] + indrukken:

Het lus-startpunt wordt ingesteld.

## **h** 2X (OUT)-toets

#### Druk op:

Selecteer de beat voor de automatische lus-weergave. Tijdens het afspelen van de lus wordt de lengte van het afspelen van de lus steeds verdubbeld wanneer je op deze toets drukt.

[**SHIFT**] + indrukken:

Het lus-eindpunt wordt ingesteld, en de lus-weergave begint.

#### **i<sub>8</sub>** AUTO LOOP-toets

Druk op:

Zet de automatische lusstand aan en uit.

. Tijdens lusweergave annuleert deze handeling de lus.

[**SHIFT**] + indrukken:

Schakelt Looping (lus-weergave) in en uit. (Loop Active)

- ! Ook als de lus-weergave is ingeschakeld, wordt het afspelen van de lus niet uitgevoerd als er geen afspeelpositie in die lus is.
- Wanneer de afspeelpositie in de actieve lus komt, start het afspelen van de lus.
- Tijdens lusweergave annuleert deze handeling de lus.

#### **19 PAD PLUS ON-toets**

Druk op:

Schakelt de Pad Plus-stand in of uit.

= *Gebruiken van de Pad Plus-stand* (blz.24)

#### **20 PAD PLUS TAP-toets**

#### Druk op:

De beats waarvoor de diverse functies van de Pad Plus-stand gelden, kunnen handmatig worden ingesteld.

Wanneer er drie keer of meer op wordt getikt, wordt de beat berekend uit het tempo waarmee er op de toets werd getikt en zal die beat worden ingesteld.

= *Omschakelen van de tempostand van de Pad Plus-stand* (blz.27)

#### [**SHIFT**] + indrukken:

- Schakelt de vergrendeling van de Pad Plus-stand in.
- = *Gebruik van de vergrendelfunctie* (blz.26)

#### **21 KEY LOCK-toets**

Druk op:

Zet de toonsoortvergrendeling aan en uit.

Wanneer de toonsoortvergrendeling aan staat, zal de toonsoort niet veranderen wanneer de weergavesnelheid wordt gewijzigd met de

#### [**TEMPO**] schuifregelaar.

! Het geluid wordt hierbij digitaal verwerkt, dus de geluidskwaliteit neemt iets af.

#### [**SHIFT**] + indrukken:

Het instelbereik van de [**TEMPO**] schuifregelaar wordt veranderd met elke druk op deze knop.

 $\rightarrow$  [±8%]  $\rightarrow$  [±16%]  $\rightarrow$  [±50%]

Langer dan 1 seconde ingedrukt houden: Zet het tempo (BPM) van het spelende muziekstuk terug op het oorspronkelijke tempo.

#### **22 SLIP-toets**

Zet de slip-stand aan en uit.

= *Gebruiken van de slip-weergave* (blz.20)

#### **23 TEMPO schuifregelaar**

Hiermee kunt u de afspeelsnelheid van het muziekstuk regelen.

## Mengpaneel-gedeelte

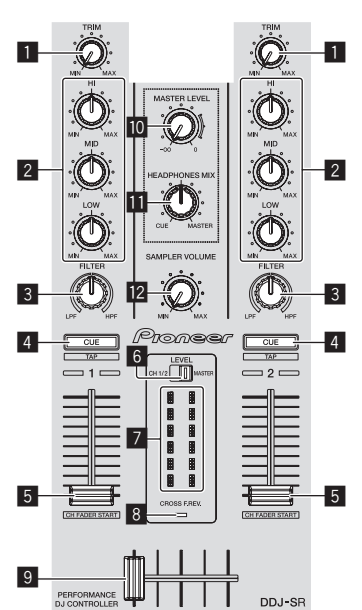

#### 1 **TRIM instelling**

Regelt de extra versterking voor de weergave van het individuele kanaal.

#### 2 **EQ (HI, MID, LOW) instellingen**

Versterkt of verzwakt frequenties voor de diverse kanalen.

#### 3 **FILTER-instelling**

Past het filtereffect toe op het betreffende kanaal. Het oorspronkelijke geluid wordt uitgestuurd wanneer de instelling in de middenpositie staat.

Tegen de klok in draaien: Vermindert de afsnijfrequentie van het laagdoorlaatfilter geleidelijk.

Met de klok mee draaien: Verhoogt de afsnijfrequentie van het hoogdoorlaatfilter geleidelijk.

#### 4 **Hoofdtelefoon CUE/TAP-toets**

Druk op:

Het geluid van kanalen waarvoor de [**CUE**]-hoofdtelefoontoets wordt ingedrukt, wordt weergegeven via de hoofdtelefoon.

! Wanneer er nog een keer op de hoofdtelefoon [**CUE**] knop wordt gedrukt, wordt het meeluisteren geannuleerd.

#### [**SHIFT**] + indrukken:

Je kunt het tempo van het muziekstuk instellen door op de toets te tikken. (Tikfunctie)

- Wanneer de tik-functie wordt gebruikt, schakelt de weergave van het deck-gedeelte op het computerscherm over naar de [**Beatgrid Editor**]-weergave. Om de weergave van het deck-gedeelte weer terug te krijgen zoals het was, moet u op het computerscherm op [**Edit Grid**] klikken.
- ! Om de tikfunctie te kunnen gebruiken, moet [**SYNC PREFERENCE**] in het Serato DJ [**SETUP**]-menu worden omgeschakeld naar [**Smart sync**].

#### 5 **Kanaal-fader** Verplaatsen:

Regelt het niveau van de geluidssignalen die worden uitgestuurd via elk kanaal.

#### [**SHIFT**] + verplaats:

Gebruik de kanaalfader startfunctie.

= *De kanaalfader startfunctie gebruiken* (blz.22)

#### 6 **Niveau-indicatorschakelaar**

Selecteert of de niveau-aanduiding de niveaus toont van de respectievelijke kanalen, of het master-uitgangsniveau.

#### 7 **Niveau-indicator**

Toont de niveaus van de respectievelijke kanalen of het master-uitgangsniveau.

#### 8 **CROSS F. REV.-aanduiding**

Licht op wanneer de [**CROSS FADER REVERSE**]-schakelaar is ingesteld op [**ON**].

#### 9 **Crossfader-regelaar**

Schakelt heen en weer tussen weergave van het linker en het rechter deck.

#### **10 MASTER LEVEL instelling**

Regelt het geproduceerde mastervolume.

#### **11** HEADPHONES MIX instelling

Regelt de balans van het meeluistervolume tussen het geluid van de kanalen waarvoor de [**CUE**]-hoofdtelefoontoets wordt ingedrukt en het geluid van het masterkanaal.

<u>-----------------------</u>

#### **EZ SAMPLER VOLUME-instelling**

Past het algehele geluidsniveau van de sampler aan.

## Effect-gedeelte

Dit gedeelte wordt gebruikt voor het bedienen van de twee effectgeneratoren (FX1 en FX2). De toetsen en instellingen voor het bedienen van FX1 bevinden zich aan de linkerzijde van de controller, die voor het bedienen van FX2 bevinden zich aan de rechterzijde van de controller. De kanalen waarop het effect moet worden toegepast kunnen met de effect-toewijzingstoetsen worden ingesteld.

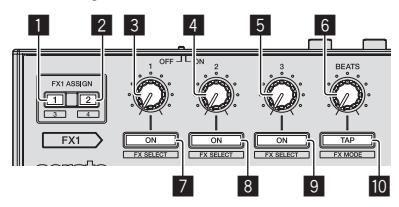

#### 1 **FX ASSIGN 1-toetsen**

Schakelt effect-unit FX1 in en uit voor het betreffende kanaal.

#### 2 **FX ASSIGN 2-toetsen**

Schakelt effect-unit FX2 in en uit voor het betreffende kanaal.

#### 3 **Effectparameter 1-instelling**

Regelt parameter 1 van het effect.

#### 4 **Effectparameter 2-instelling**

Regelt parameter 2 van het effect.

## 5 **Effectparameter 3-instelling**

Regelt parameter 3 van het effect.

#### 6 **FX BEATS-instelling**

Regelt de effecttijd.

#### 7 **Effectparameter 1-toets**

Druk op:

Schakelt het effect in of uit, of schakelt parameter 1 om.

[**SHIFT**] + indrukken: Schakelt het effecttype om.

#### 8 **Effectparameter 2-toets**

Druk op:

Schakelt het effect in of uit, of schakelt parameter 2 om.

[**SHIFT**] + indrukken: Schakelt het effecttype om.

#### 9 **Effectparameter 3-toets**

Druk op: Schakelt het effect in of uit, of schakelt parameter 3 om.

[**SHIFT**] + indrukken: Schakelt het effecttype om.

#### **10 TAP (FX MODE)-toets**

#### Druk op:

De BPM die wordt gebruikt als basiswaarde voor het effect wordt berekend aan de hand van het ritme waarmee de toets met de vinger wordt aangetikt.

Wanneer de toets ingedrukt wordt gehouden, wordt de effecttijd teruggezet.

#### [**SHIFT**] + indrukken:

Schakelt de effectstand om.

= *Gebruiken van effecten* (blz.20)

#### Meeluisteren met de effectgeluiden

Wanneer de [**HEADPHONES MIX**]-instelling naar [**CUE**] wordt gedraaid, worden de effectgeluiden van de Serato DJ-software niet weergegeven in het geluid van de kanalen waarvoor de [**CUE**]-hoofdtelefoontoets wordt ingedrukt. Als u wilt meeluisteren met de effectgeluiden van de Serato DJ-software, moet u de [**HEADPHONES MIX**]-instelling naar [**MASTER**] draaien en het effectgeluid volgen via de geluidsweergave van het master-uitgangssignaal.

## Aflezen van de beat-aanduiding

De beat die is ingesteld met de automatische lus-functies en de beat die is ingesteld in de Pad Plus-stand, worden aangegeven door de beat-aanduiding. In de hot-cue rol-stand bijvoorbeeld geeft de beat-aanduiding het aantal beats aan dat herhaald wordt.

Zie *Gebruiken van de Pad Plus-stand* op bladzijde 24 voor verdere informatie.

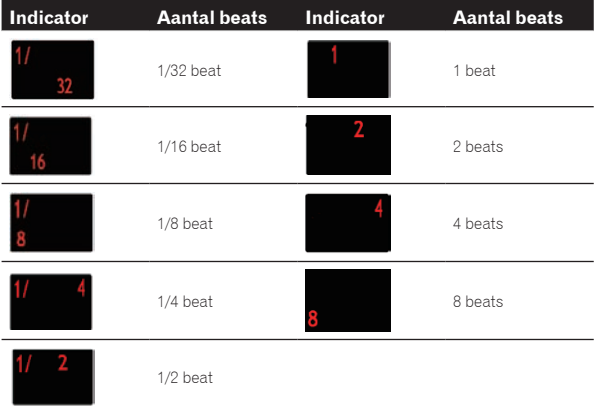

#### ! Wanneer 1/3 beat is geselecteerde met de Trans Pad-functies, wordt dit niet aangegeven op de beat-aanduiding.

# <span id="page-12-0"></span>Basisbediening

# Aansluitingen

**1 Sluit een hoofdtelefoon aan op één van de [HEADPHONES]-aansluitingen.**

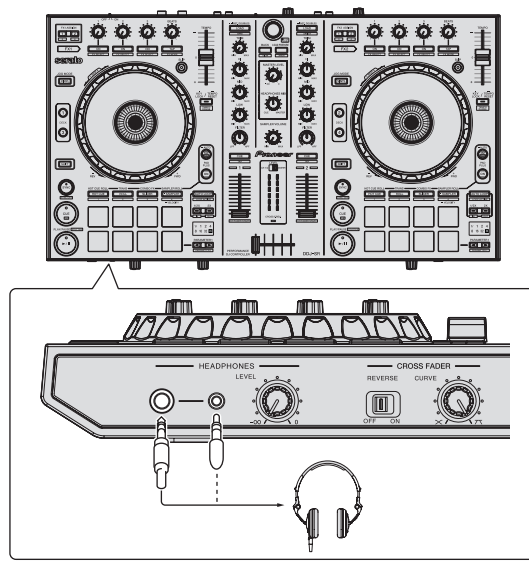

**2 Sluit luidsprekers met eigen stroomvoorziening, een eindversterker, componenten enz. aan op de [MASTER OUT 1] of [BOOTH OUT/MASTER OUT 2]-aansluitingen.**

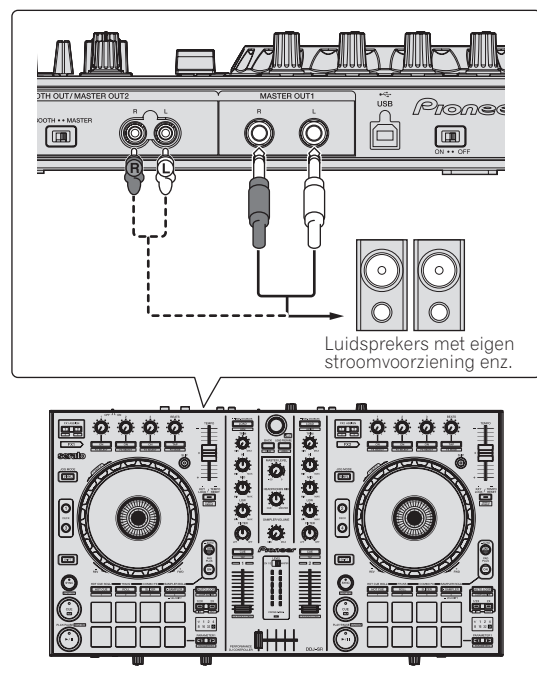

! Zie *Aansluitingen* (blz.7) voor de verbindingen met de in-/ uitgangsaansluitingen.

**3 Sluit dit apparaat aan op uw computer via een USB-kabel.**

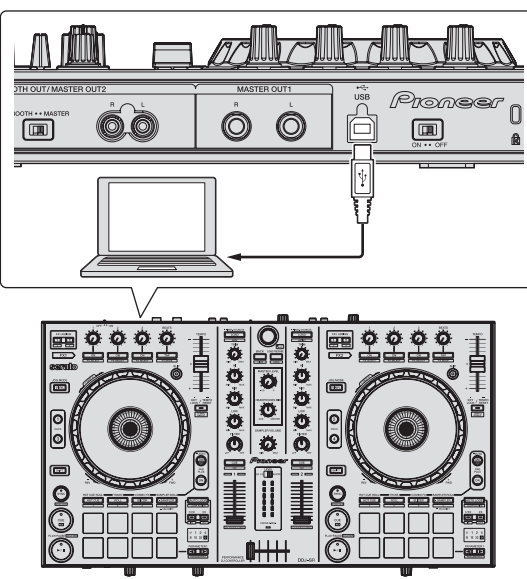

**4 Zet de computer aan.**

**5 Zet de [ON/OFF]-schakelaar op het achterpaneel van dit toestel op [ON] om het toestel in te schakelen.**

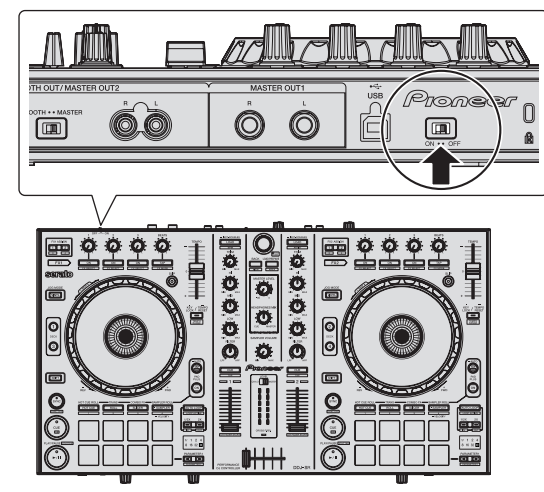

Schakel dit apparaat in.

! Voor Windows gebruikers De melding [**Apparaatstuurprogramma installeren**] kan verschijnen wanneer dit toestel voor het eerst op de computer wordt aangesloten of wanneer het wordt aangesloten op een andere USB-poort van de computer. Wacht eventjes tot de mededeling [**De apparaten zijn gereed voor gebruik**] verschijnt.

#### **6 Zet de apparatuur die is verbonden met de uitgangsaansluitingen (luidsprekers met eigen stroomvoorziening, eindversterker, componenten enz.) aan.**

! Wanneer er een microfoon, DJ-speler of andere externe apparatuur is verbonden met de ingangsaansluitingen, zal die apparatuur ook aan gaan.

# <span id="page-13-0"></span>Opstarten van het systeem

## Starten van de Serato DJ

#### **Voor Windows**

Klik op het Windows [**Starten**]-menu op het [**Serato DJ**]-pictogram onder [**Alle programma's**] > [**Serato**] > [**Serato DJ**].

#### **Voor Mac OS X**

Ga naar het bestandsbeheer, open eerst de [**Applicatie**] map en klik dan op [**Serato DJ**].

#### **Computerscherm direct na het opstarten van de Serato DJ-software**

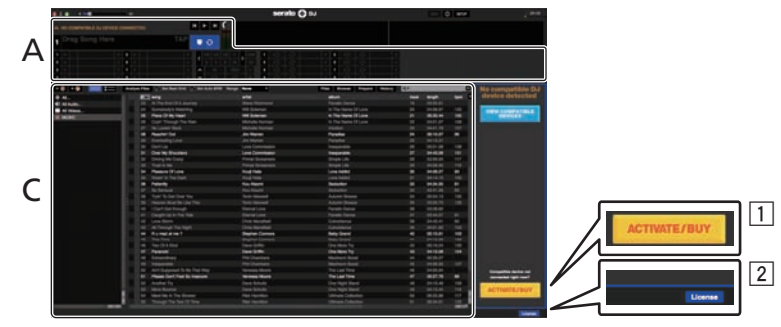

1 Het [ACTIVATE/BUY]-pictogram kan verschijnen aan de rechterkant van het scherm dat verschijnt wanneer Serato DJ voor het eerst wordt opgestart, maar voor diegenen die **DDJ-SR** gebruiken is het niet nodig om te activeren of een licentie aan te schaffen.

2 Vink [**DO NOT SHOW AGAIN**] aan rechts onderaan het scherm, klik vervolgens op [**License**] en u kunt Serato DJ verder gewoon gebruiken.

#### **Bedienen van het beatpatroon**

Bij Serato DJ, is [**SYNC PREFERENCE**] standaard ingesteld op [**Simple sync**], maar dit moet worden overgeschakeld naar [**Smart sync**] om handelingen met het beatpatroon uit te voeren.

#### **SETUP**—**DJ Preference**—**SYNC PREFERENCE**

Zie de Serato DJ-handleiding voor instructies over het weergeven van het instelscherm en de details op het beatpatroon.

#### **Computerscherm wanneer er een muziekstuk is geladen in de Serato DJ-software**

Klik op [**Library**] links bovenaan het computerscherm en selecteer dan [**Vertical**] of [**Horizontal**] van het afrolmenu om het Serato DJ-scherm om te schakelen.

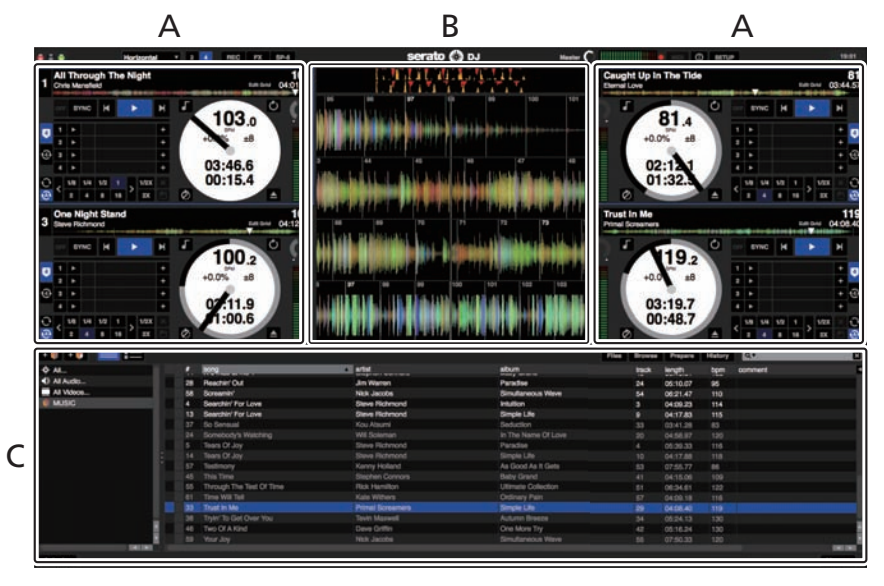

#### **A Deckgedeelte**

De informatie voor het muziekstuk (de naam van het geladen muziekstuk, naam van de artiest, BPM enz.), de algemene golfvorm en andere informatie worden hier getoond.

#### **B Golfvormaanduiding**

De golfvorm voor het geladen muziekstuk wordt hier getoond.

#### **C Bladergedeelte**

Crates waarin muziekstukken uit de bibliotheek of sets van meerdere muziekstukken zijn opgeslagen worden hier getoond. Deze handleiding bestaat hoofdzakelijk uit met betrekking tot de hardware van dit toestel. Voor gedetailleerde aanwijzingen voor de bediening van de

Serato DJ-software, verwijzen we u naar de handleiding van Serato DJ.

# Muziekstukken importeren

Hier volgt een beschrijving van de typische procedure voor het importeren van muziekstukken.

- ! Er zijn verschillende manieren om muziekstukken te importeren met de Serato DJ-software. Zie de software handleiding van Serato DJ voor verdere informatie.
- ! Als u reeds DJ-software van Serato (Scratch Live, ITCH of Serato DJ Intro) gebruikt en al bibliotheken met muziekstukken heeft gecreëerd, kunnen deze als zodanig worden gebruikt.
- ! Als u Serato DJ Intro gebruikt en al muziekstukbibliotheken heeft gemaakt, dan is het mogelijk dat u de muziekstukken opnieuw zult moeten laten analyseren.

## **1 Klik op de [Files]-knop op het scherm van Serato DJ om het [Files]-paneel te openen.**

De inhoud van uw computer of de randapparatuur die is aangesloten op de computer wordt getoond in het [**Files**]-paneel.

## **2 Klik op het [Files]-paneel op de map met de muziekstukken die u wilt toevoegen aan de bibliotheek om deze te selecteren.**

## **3 Sleep op het scherm van de Serato DJ-software de geselecteerde map naar het crates-paneel.**

Er wordt een crate gecreëerd en de muziekstukken worden toegevoegd aan de bibliotheek.

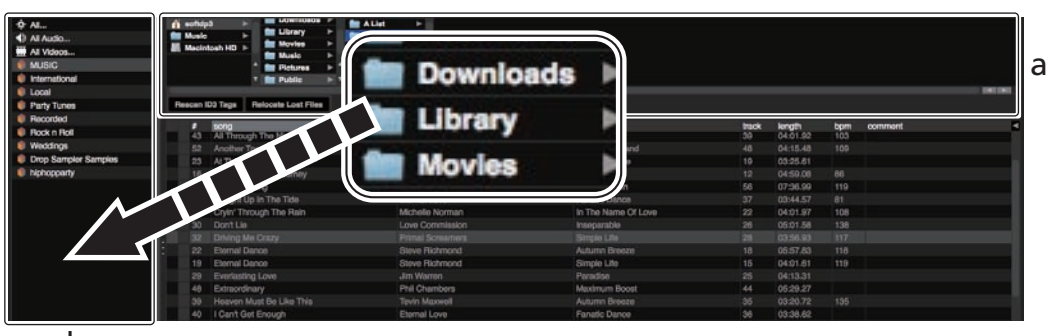

b

- a **[Files]-paneel**
- b **Crates-paneel**

# Muziekstukken laden en afspelen

Hieronder volgt een beschrijving van de procedure voor het laden van muziekstukken in deck [**1**] als voorbeeld.

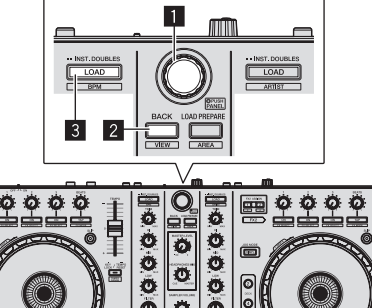

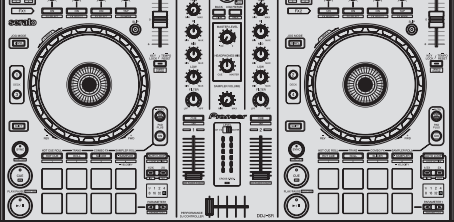

**1** Draaiknop

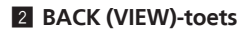

3 **LOAD knop**

**1 Druk op de [BACK (VIEW)]-toets van dit toestel, breng de cursor naar het crates-paneel op het computerscherm en gebruik vervolgens de draaiknop om de crate, enz. te selecteren.**

**2 Druk de draaiknop in, verplaats de cursor naar de bibliotheek op het computerscherm en draai vervolgens aan de draaiknop om het muziekstuk te selecteren.**

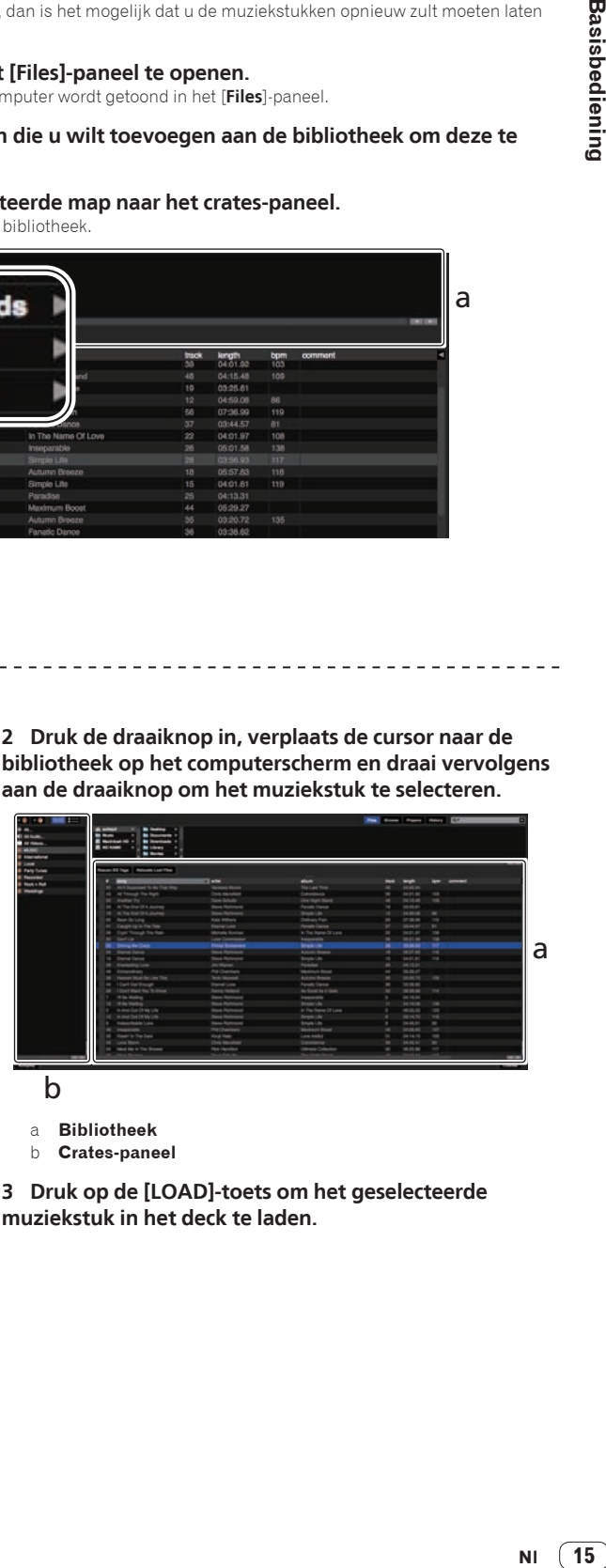

a **Bibliotheek**

b **Crates-paneel**

**3 Druk op de [LOAD]-toets om het geselecteerde muziekstuk in het deck te laden.**

# Afspelen van muziekstukken en produceren van het geluid

Hieronder volgt een beschrijving van de procedure voor het produceren van het geluid via kanaal 1 als voorbeeld.

Stel het volume van de apparatuur (eindversterker, luidsprekers met eigen stroomvoorziening enz.) aangesloten op de [**MASTER OUT 1**] en [**BOOTH OUT/MASTER OUT 2**]-aansluitingen in op een geschikt niveau. Als u het volume te hoog instelt, zullen er erg harde geluiden klinken.

#### **Mengpaneel-gedeelte**

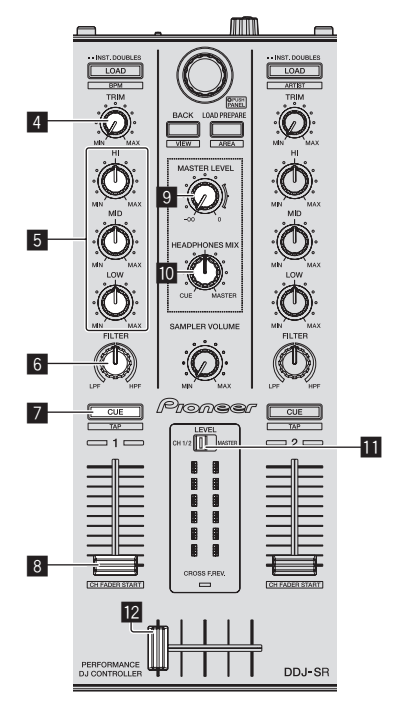

#### **Voorpaneel**

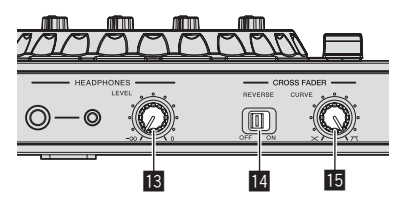

**Achterpaneel**

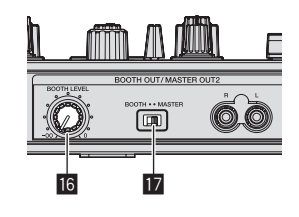

- 4 **TRIM instelling**
- 5 **EQ (HI, MID, LOW) instellingen**
- 6 **FILTER-instelling**
- 7 **Hoofdtelefoon CUE/TAP-toets**
- 8 **Kanaal-fader**
- 9 **MASTER LEVEL instelling**
- **10** HEADPHONES MIX instelling
- $\blacksquare$  Niveau-indicatorschakelaar
- c **Crossfader-regelaar**
- **18 HEADPHONES LEVEL instelling**
- e **CROSS FADER REVERSE-schakelaar**
- **IB** CROSS FADER CURVE-instelling
- **18 BOOTH LEVEL-instelling**
- **17 BOOTH/MASTER-keuzeschakelaar**
- **1 Stel de instellingen enz. in zoals u hieronder kunt zien.**

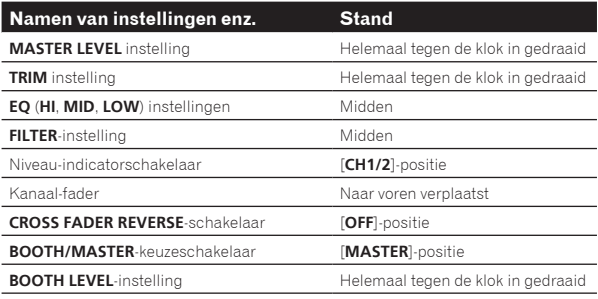

**2 Druk op de [**f**]-toets om het muziekstuk af te spelen.**

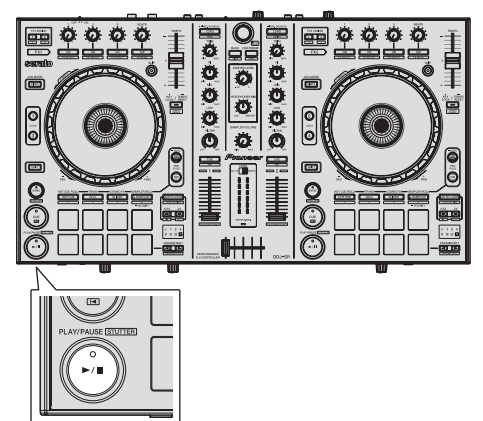

**3 Beweeg de kanaalfader van u af.**

#### **4 Draai aan de [TRIM] knop.**

Verstel [**TRIM**] zo dat de oranje indicator in de kanaalniveau-aanduiding alleen bij het piekniveau oplicht.

#### **5 Draai aan de [MASTER LEVEL]-instelling om het audioniveau van de luidsprekers in te stellen.**

Stel het geluidsniveau dat geproduceerd wordt via de [**MASTER OUT 1**] en [**BOOTH OUT/MASTER OUT 2**]-aansluitingen in op een geschikt niveau.

! Wanneer de [**BOOTH/MASTER**]-keuzeschakelaar op [**BOOTH**] wordt gezet, kan de [**BOOTH LEVEL**]-instelling worden gebruikt om alleen het audioniveau dat wordt geproduceerd via de [**BOOTH OUT/MASTER OUT 2**]-aansluiting aan te passen tot een geschikt volume.

# <span id="page-16-0"></span>Meeluisteren via een hoofdtelefoon

Stel de instellingen enz. in zoals u hieronder kunt zien.

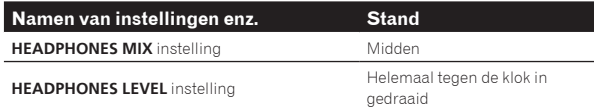

#### **1 Druk op de hoofdtelefoon [CUE]-toets voor kanaal 1.**

#### **2 Draai aan de [HEADPHONES LEVEL] instelling.**

Stel het geluidsniveau dat geproduceerd wordt via de hoofdtelefoon in op een geschikt niveau.

#### $\mathscr{B}$  **Opmerking**

Dit toestel en de Serato DJ-software bevatten allerlei functies waarmee dj's zelf kunnen experimenteren. Voor meer informatie over deze functies raadpleegt u de handleiding en de Serato DJ-softwarehandleiding.

- ! U kunt de handleiding van dit toestel downloaden via de Pioneer DJ-ondersteuningssite. Zie *Downloaden van de nieuwste versie van deze handleiding* (blz. 34) voor details.
- ! De softwarehandleiding voor Serato DJ kan worden gedownload van Serato.com. Zie *Downloaden van de Serato DJ-softwarehandleiding* (blz. 34) voor details.

# Afsluiten van het systeem

#### **1 Sluit Serato DJ af.**

Wanneer de software wordt afgesloten, zal er een melding op het computerscherm verschijnen om te bevestigen dat u inderdaad wilt stoppen. Klik op [**Yes**] om af te sluiten.

#### **2 Zet de [ON/OFF]-schakelaar op het achterpaneel van dit toestel op [OFF] om het toestel uit te schakelen.**

**3 Koppel de USB-kabel los van uw computer.**

# <span id="page-17-0"></span>Toegepaste bediening

De beschrijvingen vanaf dit punt zijn voor functies die niet worden beschreven in de softwarehandleiding van Serato DJ en die speciaal bedoeld zijn voor wanneer dit toestel en Serato DJ samen worden gebruikt.

# De performance-pads gebruiken

Er zijn twee standen voor de performance-pads van de DDJ-SR.

#### **Pad-stand**

De Performance-pads worden gebruikt voor het regelen van de Hot Cue-, de Loop Roll-, de Slicer- en de Sampler-functie.

Deze functies worden omgeschakeld met de betreffende toetsen voor de pad-stand (de [**HOT CUE**]-standtoets, [**ROLL**]-standtoets, [**SLICER**] standtoets en de [**SAMPLER**]-standtoets).

### **Pad Plus-stand**

Hierin worden de hot-cue rol, Trans Pad, Combo FX en sampler rol-functies bediend.

! Zie *Gebruiken van de Pad Plus-stand* (blz. 24) voor instructies over de bediening in de Pad Plus-stand.

# Gebruiken van hot-cues

\_\_\_\_\_\_\_\_\_\_\_\_\_\_\_\_\_\_\_\_\_\_\_\_

Met deze functie kan de weergave onmiddellijk worden begonnen vanaf een positie waarvoor een hot-cue is ingesteld.

! Er kunnen per muziekstuk tot acht hot-cuepunten worden ingesteld en opgeslagen.

#### **1 Druk op de [HOT CUE]-standtoets.**

De [**HOT CUE**]-standtoets licht op en de hot-cuestand wordt ingesteld.

#### **2 Je kunt in de afspeel- of de pauzestand het hotcuepunt instellen door op een performance-pad te drukken.**

De hot-cuepunten worden toegewezen aan de verschillende performance-pads zoals hieronder wordt getoond.

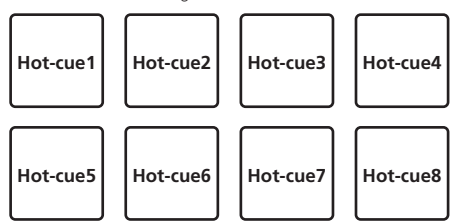

### **3 Druk op de performance-pad waarop het hot-cuepunt is ingesteld.**

Het afspelen begint vanaf het hot-cuepunt.

. Ingestelde hot-cuepunten kun je wissen door op een performance-pad en tegelijkertijd op de [**SHIFT**]-toets te drukken.

## Gebruik van de lus-rolfunctie

Wanneer er op een performance-pad wordt gedrukt, wordt er een lus met het aantal beats dat aan die pad is toegewezen ingesteld en wordt de lus afgespeeld, ook wanneer de pad niet meer aangeraakt wordt. Tijdens het afspelen van een lus-rol, zal op de achtergrond het normale afspelen doorgaan met het oorspronkelijke ritme. Wanneer het afspelen van de lus-rol wordt geannuleerd, zal het afspelen worden hervat vanaf het punt dat op de achtergrond is bereikt op het moment waarop het afspelen van de lus-rol werd geannuleerd.

#### **1 Druk op de [ROLL]-standtoets.**

De [**ROLL**]-standtoets licht op en de Roll-stand wordt ingeschakeld.

### **2** Druk op de [PARAMETER<]- of de **[PARAMETER**d**]-toets.**

De Loop Roll-beats die aan de performance-pads zijn toegewezen, schakelen steeds over wanneer je op één van de toetsen drukt.

Je kunt de volgende vier instellingen maken:

- 1 4 beats vanaf 1/32
- 2 8 beats vanaf 1/16
- 3 16 beats vanaf 1/8
- $(4)$  32 beats vanaf 1/4

Bijvoorbeeld, met de instelling "8 beats vanaf 1/16" is de instelling van de pad zoals hieronder wordt getoond.

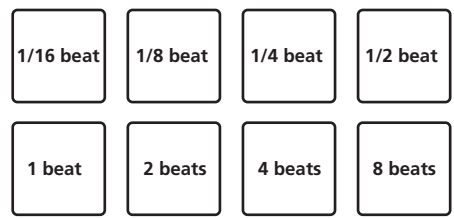

Het bereik van beats die zijn ingesteld voor de Loop Roll wordt weergegeven op het scherm van de computer.

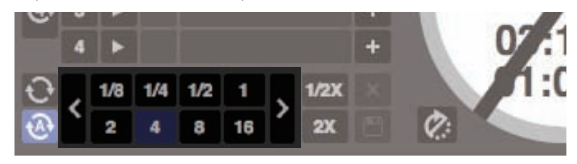

## **3 Houd één van de performance-pads ingedrukt.**

Een Loop Roll met het aantal beats dat is toegewezen aan de pad die je hebt ingedrukt, wordt afgespeeld. Het afspelen gaat door op de achtergrond tijdens het afspelen van de Loop Roll.

! Je kunt het aantal beats van de op dat moment spelende Loop Roll wijzigen door op de [**1/2X (IN)**]- of de [**2X (OUT)**]-toets te drukken tijdens het afspelen van de Loop Roll.

#### **4 Laat de performance-pad los.**

Het afspelen van de lus-rol wordt geannuleerd en het afspelen wordt hervat vanaf het punt dat op de achtergrond is bereikt.

# De Slicer-functie gebruiken

Het opgegeven bereik wordt in acht gelijke delen verdeeld en deze acht delen worden aan de verschillende performance-pads toegewezen. Wanneer je op één van de performance-pads drukt, wordt het geluid van het deel dat aan die pad is toegewezen in een lus afgespeeld. Tijdens het in een lus afspelen van het geluid van de pad, gaat het normale afspelen met het oorspronkelijke ritme op de achtergrond door. Wanneer je de pad loslaat en het afspelen van de lus eindigt, wordt het afspelen hervat vanaf de positie die op dat punt is bereikt.

! De Slicer-functie kan niet worden gebruikt bij muziekstukken waarvoor geen beatpatroon is ingesteld. Zie voor nadere bijzonderheden over het instellen van beatpatronen de softwarehandleiding van Serato DJ.

#### **1 Druk op de [SLICER]-standtoets.**

De [**SLICER**]-standtoets licht op en Slicer-stand 1 wordt ingeschakeld.

#### **2 Selecteer de Slicer-stand met een druk op de [SLICER]-standtoets.**

De stand wisselt steeds tussen Slicer-stand 1 en Slicer-stand 2 wanneer je op de toets drukt.

= *Slicer-stand 1 en Slicer-stand 2* (pag.19)

#### **3 Druk op de [PARAMETER◀]- of de [PARAMETER▶]toets terwijl je de [SHIFT]-toets ingedrukt houdt.**

Stel het domein in voor de Slicer-functie. De waarde die is ingesteld voor het domein wisselt steeds wanneer je op één van de toetsen drukt terwijl je de [**SHIFT**]-toets ingedrukt houdt.

Je kunt het domein instellen op één van de zes instellingen: 2 beats, 4 beats, 8 beats, 16 beats, 32 beats of 64 beats.

De acht gelijke delen waarin het bereik dat met de domeininstelling is opgegeven is verdeeld, worden toegewezen aan de verschillende performance-pads, zoals hieronder wordt getoond.

# **Sliced-delen 1 tot 8 Domein 1234 5 6 7 8 Deel1 Deel2 Deel3 Deel4 Deel5 Deel6 Deel7 Deel8**

#### **4 Druk op de [PARAMETER**<sup>4</sup>]- of de **[PARAMETER**d**]-toets.**

Stel de kwantisering in voor de Slicer-functie. De waarde die is ingesteld voor de kwantisering wisselt steeds wanneer je op één van de toetsen drukt.

De kwantisering kan op vier manieren worden ingesteld: 1/8, 1/4, 1/2 en 1. Je kunt de lengte van de lus die wordt afgespeeld terwijl je op de pad drukt, wijzigen met de instelling "QUANTIZATION". Bijvoorbeeld, wanneer je "QUANTIZATION" hebt ingesteld op "1" wordt het gehele gedeelte dat aan de pad is toegewezen in een lus afgespeeld en wanneer je "QUANTIZATION" hebt ingesteld op "1/2" wordt alleen de eerste helft van het gedeelte dat aan de pad is toegewezen in een lus afgespeeld.

## **5 Houd één van de performance-pads ingedrukt.**

Wanneer je op de pad drukt en de pad ingedrukt houdt, wordt het geluid afgespeeld in een lus.

! De lengte van het afspelen van de lus is afhankelijk van de instelling van de kwantisering.

Wanneer je de pad loslaat, keert het muziekstuk terug naar de positie die op de achtergrond wordt afgespeeld.

## Slicer-stand 1 en Slicer-stand 2

#### **Slicer-stand 1**

Wanneer de afspeelpositie het einde nadert van het bereik dat in acht gelijke delen is gedeeld, schakelt het bereik dat op de display wordt getoond over naar de volgende acht delen, die delen worden toegewezen aan de verschillende pads en de eerder toegewezen delen worden vervangen.

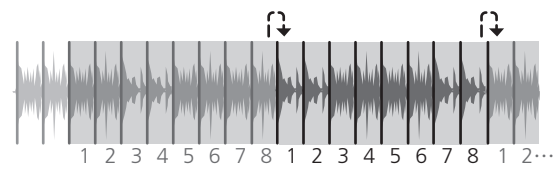

## **Slicer-stand 2**

Wanneer de afspeelpositie het einde nadert van het bereik dat in acht gelijke delen is gedeeld, keert de afspeelpositie terug naar het begin van het bereik dat in acht gelijke delen is gedeeld.

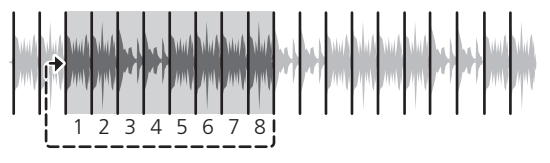

\_\_\_\_\_\_\_\_\_\_\_\_\_\_

## Gebruik van de samplerfunctie

Je kunt muziekstukken die in de sampleposities van de sampler (SP-6) zijn geladen, afspelen met behulp van de performance-pads.

#### **1 Druk op de [PANEL SELECT]-toets om het [SP-6] paneel te openen op het computerscherm.**

#### **2 Druk op de [SAMPLER]-standtoets.**

De [**SAMPLER**]-standtoets licht op en de Sampler-stand wordt ingeschakeld.

#### **3** Druk op de [PARAMETER<]- of de **[PARAMETER**d**]-toets.**

Schakel over op een andere sampler (**SP-6**)-bank. De sampler heeft vier banken, **A**, **B**, **C** en **D** en iedere bank heeft zes posities.

#### **4 Gebruik de muis op het computerscherm en versleep muziekstukken om deze in de posities van het [SP-6] paneel te laden.**

De samplerinstellingen en de geladen muziekstukken worden opgeslagen.

#### **5 Druk op een performance-pad.**

Het geluid voor de positie die is toegewezen aan de ingedrukte pad wordt afgespeeld.

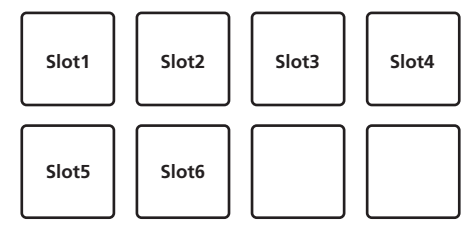

! Wanneer je een performance-pad indrukt terwijl je de [**SHIFT**] toets ingedrukt houdt, stopt het geluid van de positie die op dat moment wordt afgespeeld.

-----------

# <span id="page-19-0"></span>Gebruiken van de slip-weergave

Wanneer de slipweergave is ingeschakeld, gaat de normale weergave met het oorspronkelijke ritme op de achtergrond door tijdens scratchweergave, lusweergave en hot-cueweergave. Wanneer scratch-, lus- of hot-cueweergave wordt geannuleerd, wordt de normale weergave hervat vanaf het punt dat is bereikt op het moment dat de handeling werd geannuleerd.

Er kunnen allerlei resultaten worden bereikt zonder het ritme te verstoren.

! De [**SLIP**]-toets licht op wanneer de slipweergave wordt ingeschakeld en knippert wanneer het geluid op de achtergrond wordt afgespeeld.

# Slip-scratchen

#### **1 Druk op de [VINYL]-toets.**

#### **2 Druk op de [SLIP]-toets.**

De weergavefunctie schakelt naar de slip-weergave.

#### **3 Gebruik tijdens het afspelen de bovenkant van de jog-draaiknop om te scratchen.**

Tijdens het scratchen gaat op de achtergrond de normale weergave door.

#### **4 Haal uw hand van de bovenkant van de instelknop.**

Het afspelen begint vanaf het punt dat op de achtergrond is bereikt.

! Om de slip-weergave uit te schakelen, drukt u nogmaals op de [**SLIP**]-toets.

\_\_\_\_\_\_\_\_\_\_\_\_\_\_\_\_\_\_\_\_\_\_\_\_\_\_\_\_\_\_

# Slip-hotcue

Hot-cuerollen is ook mogelijk tijdens slip-handelingen. = *Gebruik van de hot-cuerolfunctie* (blz.24)

#### **1 Druk op de [HOT CUE]-standtoets.**

Stel de hot-cuestand in.

#### **2 Stel de hot-cue in.**

Stel de hot-cue in door op een performance-pad te drukken.

#### **3 Druk op de [SLIP]-toets.**

De weergavefunctie schakelt naar de slip-weergave.

#### **4 Houd tijdens het afspelen een performance-pad ingedrukt.**

Het afspelen wordt gestart vanaf de positie waarop de hot-cue is ingesteld. Het afspelen wordt voortgezet zolang je de performance-pad ingedrukt houdt.

Het normale afspelen gaat door op de achtergrond terwijl de hot-cue afgespeeld wordt.

#### **5 Haal je vinger van de performance-pad.**

-------------------------

Het afspelen begint vanaf het punt dat op de achtergrond is bereikt.

! Om de slip-weergave uit te schakelen, drukt u nogmaals op de [**SLIP**]-toets.

Slip-remmen

### **1 Pas de instelling [BRAKING] — [STOP TIME] aan op het tabblad [DJ Preference] van het [SETUP]-menu.**

De instelling [**BRAKING**] past de snelheid aan waarmee het muziekstuk stopt vanuit Afspelen.

Wanneer je Slip Braking gebruikt, zet dan de [**BRAKING**]-instelling aan op het scherm van de computer op ongeveer 9 uur en stel de functie zo in dat het geluid langzaam stopt.

#### **2 Druk op de [SLIP]-toets.**

De weergavefunctie schakelt naar de slip-weergave.

### **3** Druk tijdens weergave op de [PLAY/PAUSE/ $\blacktriangleright$ /II] **toets.**

Het afspelen stopt langzaam terwijl u de toets ingedrukt houdt. Het normale afspelen gaat door op de achtergrond terwijl het afspelen langzaam gestopt wordt.

#### **4 Druk nog eens op de [PLAY/PAUSE ▶/II]-toets.**

Het afspelen begint vanaf het punt dat op de achtergrond is bereikt. ! Om de slip-weergave uit te schakelen, drukt u nogmaals op de [**SLIP**]-toets.

### Automatische slip-lusweergave

#### **1 Druk op de [SLIP]-toets.**

De weergavefunctie schakelt naar de slip-weergave.

#### **2 Druk op de [1/2X (IN)]- of de [2X (OUT)]-toets.** Selecteer de automatische lus-beat.

#### **3 Druk op de [AUTO LOOP]-toets.**

Er wordt een lus ingesteld met het opgegeven aantal beats en de lusweergave zal beginnen.

Het normale afspelen gaat op de achtergrond door tijdens lus-weergave.

#### **4 Druk weer op de [AUTO LOOP]-toets.**

De lus-weergave wordt geannuleerd en het afspelen begint vanaf het punt dat op de achtergrond is bereikt.

! Om de slip-weergave uit te schakelen, drukt u nogmaals op de [**SLIP**]-toets.

# Gebruiken van effecten

Serato DJ is uitgerust met twee effectgeneratoren: FX1 en FX2. De effecten hiervan kunnen worden toegepast op het master-uitgangssignaal of op het geselecteerde deck. Hieronder wordt beschreven hoe u dit toestel moet bedienen om effectgenerator 1 toe te wijzen (FX1).

#### **Serato DJ-effectgeneratorscherm**

Multi FX-stand: Er kunnen maximaal drie effecten per effectgenerator worden geselecteerd en elk effect heeft één instelbare parameter.

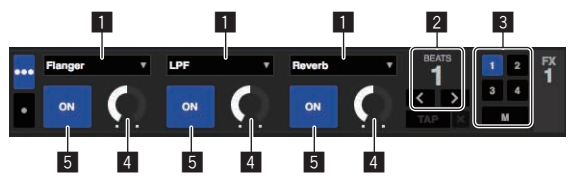

Single FX-stand: Er kan één effect worden geselecteerd per effectgenerator en er zijn meerdere instelbare parameters.

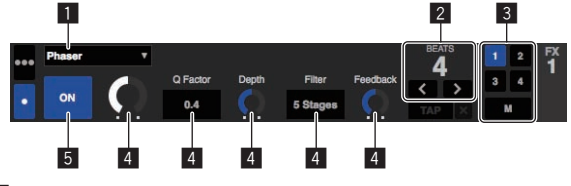

- **1** Dit geeft het effecttype aan.
- 2 Dit geeft de effecttijd aan.
- 3 Dit geeft het nummer aan van het deck waaraan de effectgenerator is toegewezen.
- Dit geeft de effectparameterstatus aan.
- 5 Dit geeft aan of het effect aan of uit is.

# Bediening in de multi FX-stand

#### **1 Druk op de [TAP (FX MODE)]-toets terwijl de [SHIFT] toets ingedrukt wordt gehouden om de DJ-FX-stand van Serato DJ om te schakelen naar multi FX.**

De stand wisselt steeds tussen de multi FX-stand en de single FX-stand wanneer er op de toetsen wordt gedrukt.

**2 Druk op de [FX ASSIGN]-toets aan de linkerkant om het deck te selecteren waaraan het effect toegewezen moet worden.**

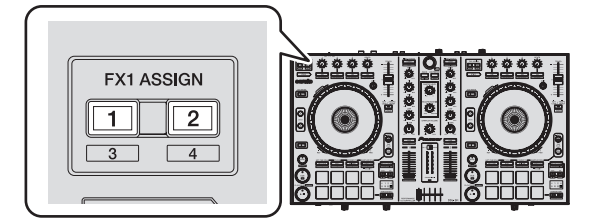

Druk op [**FX ASSIGN**] 1 om het effect toe te wijzen aan deck 1, of op [**FX ASSIGN**] 2 om het effect toe te wijzen aan deck 2.

Het nummer van het deck waaraan het effect is toegewezen, wordt gemarkeerd op het Serato DJ-scherm.

- ! Druk op [**FX ASSIGN**] 1 terwijl u de [**SHIFT**]-toets ingedrukt houdt om het effect toe te wijzen aan deck 3, of op [**FX ASSIGN**] 2 terwijl u de [**SHIFT**]-toets ingedrukt houdt om het effect toe te wijzen aan deck 4.
- ! Om het effect toe te passen op het master-uitgangssignaal, moet u op de computer op [**M**] klikken.

#### **3 Druk op effectparameter 1-toets terwijl u de [SHIFT] toets ingedrukt houdt om het eerste effecttype te selecteren.**

Om het tweede effecttype te selecteren, moet u op effectparameter 2-toets drukken terwijl u de [**SHIFT**]-toets ingedrukt houdt. Om het derde effecttype te selecteren, moet u op effectparameter 3-toets drukken terwijl u de [**SHIFT**]-toets ingedrukt houdt.

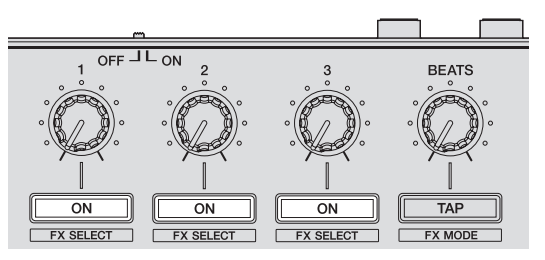

Het op dit moment geselecteerde effecttype wordt getoond op het Serato DJ-scherm.

#### **4 Druk op effectparameter 1-toets om het eerste effect in te schakelen.**

Druk op effectparameter 2-toets om het tweede effect in te schakelen. Druk op effectparameter 3-toets om het derde effect in te schakelen.

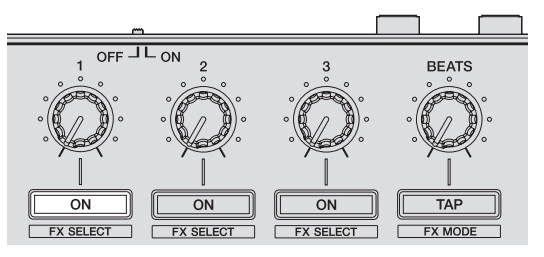

De [**ON**]-toets voor het corresponderende effect wordt gemarkeerd op het Serato DJ-scherm.

#### **5 Gebruik de effectparameter 1-instelling om de parameter van het eerste effect in te stellen.**

Gebruik de effectparameter 2-instelling om de parameter van het tweede effect in te stellen.

Gebruik de effectparameter 3-instelling om de parameter van het derde effect in te stellen.

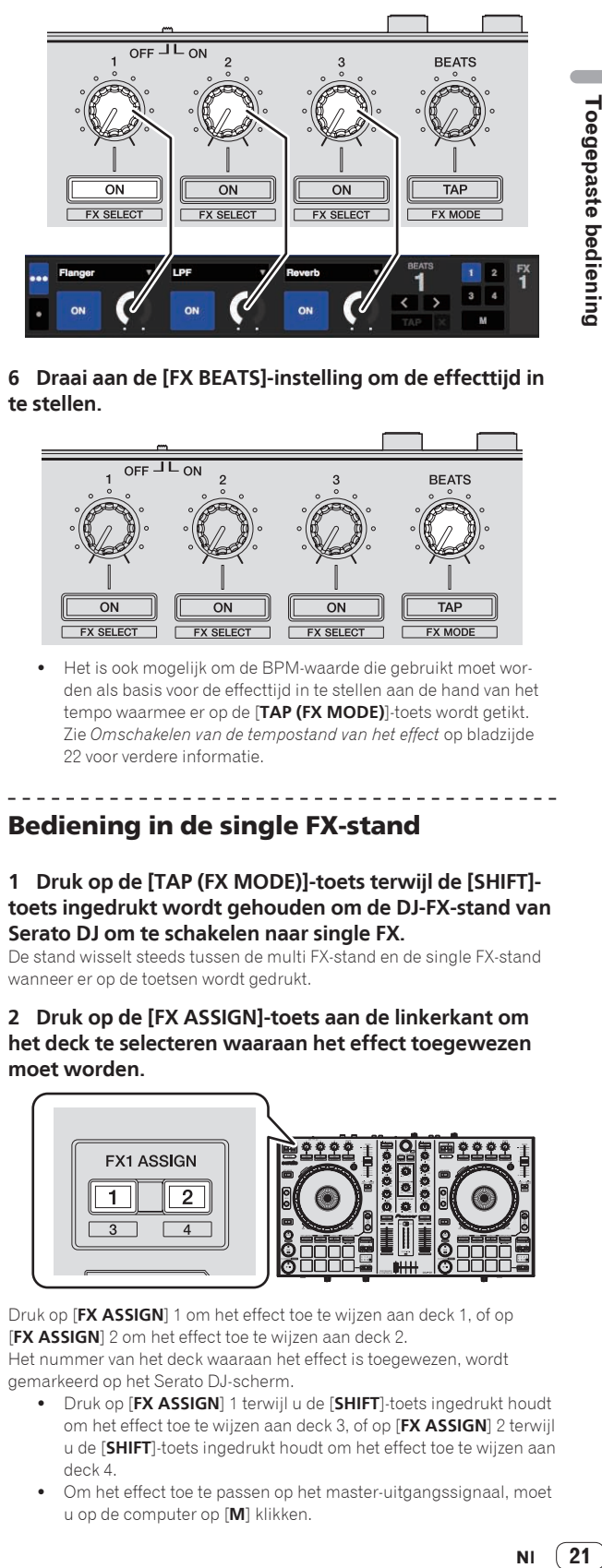

#### **6 Draai aan de [FX BEATS]-instelling om de effecttijd in te stellen.**

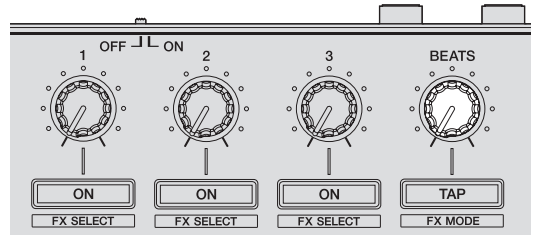

! Het is ook mogelijk om de BPM-waarde die gebruikt moet worden als basis voor de effecttijd in te stellen aan de hand van het tempo waarmee er op de [**TAP (FX MODE)**]-toets wordt getikt. Zie *Omschakelen van de tempostand van het effect* op bladzijde 22 voor verdere informatie.

# Bediening in de single FX-stand

#### **1 Druk op de [TAP (FX MODE)]-toets terwijl de [SHIFT] toets ingedrukt wordt gehouden om de DJ-FX-stand van Serato DJ om te schakelen naar single FX.**

De stand wisselt steeds tussen de multi FX-stand en de single FX-stand wanneer er op de toetsen wordt gedrukt.

**2 Druk op de [FX ASSIGN]-toets aan de linkerkant om het deck te selecteren waaraan het effect toegewezen moet worden.**

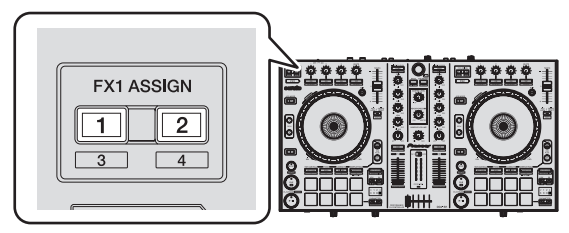

Druk op [**FX ASSIGN**] 1 om het effect toe te wijzen aan deck 1, of op [**FX ASSIGN**] 2 om het effect toe te wijzen aan deck 2. Het nummer van het deck waaraan het effect is toegewezen, wordt gemarkeerd op het Serato DJ-scherm.

- ! Druk op [**FX ASSIGN**] 1 terwijl u de [**SHIFT**]-toets ingedrukt houdt om het effect toe te wijzen aan deck 3, of op [**FX ASSIGN**] 2 terwijl u de [**SHIFT**]-toets ingedrukt houdt om het effect toe te wijzen aan deck 4.
- ! Om het effect toe te passen op het master-uitgangssignaal, moet u op de computer op [**M**] klikken.

21 **NI** 

#### <span id="page-21-0"></span>**3 Druk op één van de effect-parametertoetsen terwijl de [SHIFT]-toets ingedrukt wordt gehouden om het effecttype te selecteren.**

Het geselecteerde effect wordt getoond op het Serato DJ-scherm.

#### **4 Druk op de effectparameter 1-toets om het effect in te schakelen.**

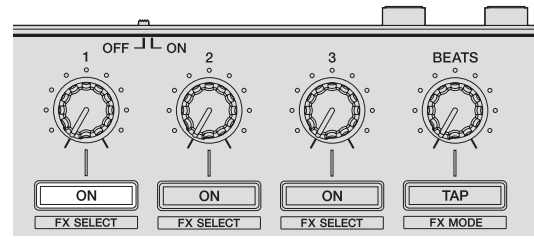

Het effect wordt in en uitgeschakeld telkens wanneer er op deze toets wordt gedrukt.

! De [**ON**]-toets van het effect wordt gemarkeerd op het Serato DJ-scherm.

#### **5 Gebruik de effectparameter 2-toets of de effectparameter 3-toets om de parameter van het effect om te schakelen.**

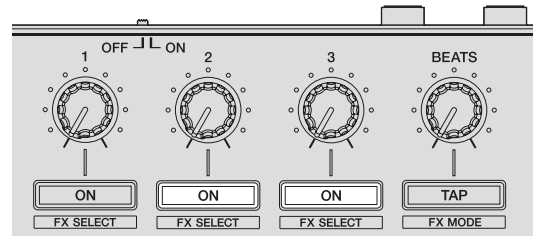

Afhankelijk van het type effect is het mogelijk dat de toets niet oplicht wanneer deze bediend wordt.

#### **6 Gebruik de effectparameterinstelling(en) om de parameter(s) van het effect in te stellen.**

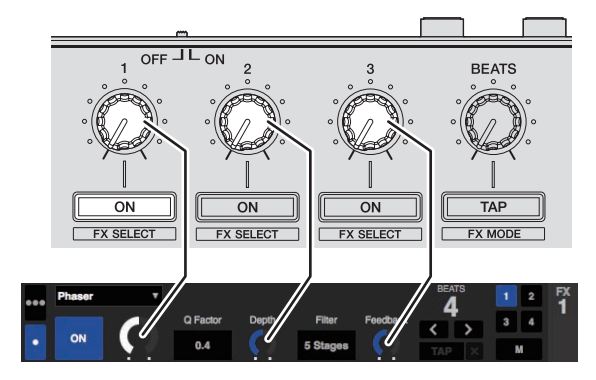

#### **7 Draai aan de [FX BEATS]-instelling om de effecttijd in te stellen.**

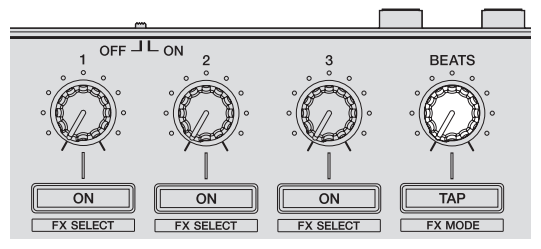

! Het is ook mogelijk om de BPM-waarde die gebruikt moet worden als basis voor de effecttijd in te stellen aan de hand van het tempo waarmee er op de [**TAP (FX MODE)**]-toets wordt getikt. Zie *Omschakelen van de tempostand van het effect* op bladzijde 22 voor verdere informatie.

## Omschakelen van de tempostand van het effect

Bij Serato DJ-effecten zijn er twee manieren om het tempo van het effect in te stellen: de "automatische tempostand" en de "handmatige tempostand".

! Volgens de standaardinstelling is de automatische tempostand ingesteld.

#### Automatische tempostand

De BPM-waarde van het muziekstuk wordt gebruikt als de basis voor het tempo van het effect.

#### Handmatige tempostand

De BPM-waarde die wordt gebruikt als basis voor het effect wordt berekend aan de hand van de snelheid waarmee er op de [**TAP (FX MODE)**] toets wordt getikt.

#### Overschakelen naar de handmatige tempostand

#### **Druk in de automatische tempostand drie keer op de [TAP (FX MODE)]-toets.**

! Wanneer de [**TAP (FX MODE)**]-toets langer dan 1 seconde ingedrukt wordt gehouden in de handmatige tempostand, zal er worden overgeschakeld naar de automatische tempostand.

# De kanaalfader startfunctie gebruiken

Met deze functies wordt er een tijdelijk cue-punt ingesteld met de kanaalfader en begint de weergave vanaf het tijdelijke cue-punt wanneer de kanaalfader van u vandaan wordt bewogen.

- ! Deze functies werkt niet wanneer de instelling voor het starten van de kanaalfader is uitgeschakeld in de stand voor de hulpprogramma's 1.
	- = Zie *Opstarten van de hulpprogrammatuur stand 1* (blz.28) voor instructies over het veranderen van de instelling.

#### **1 Stel een cue-punt in.**

Pauzeer op de positie waar je het afspelen wilt starten en druk vervolgens op de [**CUE**]-toets voor het bijbehorende deck.

! Je kunt ook cues instellen door de kanaalfader van achter naar de positie het dichtst bij je te verplaatsen terwijl je de [**SHIFT**] toets ingedrukt houdt in de pauzestand.

#### **2 Verplaats, terwijl je de [SHIFT]-toets ingedrukt houdt, de kanaalfader van de positie het dichtst bij je naar achteren.**

Het afspelen van het muziekstuk begint vanaf het ingestelde cue-punt.

- ! Wanneer je de kanaalfader terugbrengt naar de positie het dichtst bij je, terwijl je de [**SHIFT**]-knop ingedrukt houdt tijdens het afspelen, gaat het muziekstuk ogenblikkelijk terug naar het ingestelde cuepunt en wordt de pauzestand ingesteld. (Back Cue)
- Als je geen cue hebt ingesteld, start het afspelen vanaf het begin van het muziekstuk.
- Het is ook mogelijk de instelling in de stand voor hulpprogrammatuur 1 zo te wijzigen dat de Sync-stand tegelijkertijd wordt ingesteld wanneer het afspelen wordt gestart met de kanaalfader startfunctie.
- ! Wanneer je de kanaalfader terugbrengt naar de positie het dichtst bij je, terwijl je de de [**SHIFT**]-toets ingedrukt houdt in stand-by bij een cue, start het afspelen van het muziekstuk vanaf de ingestelde cue.

# <span id="page-22-0"></span>Het geluid van de microfoon mixen

Wanneer er een draadloze microfoon of andere apparatuur met een hoog uitgangsniveau wordt aangesloten, kan het geluid van de micro foon vervormd klinken. Als het uitgangsniveau omgeschakeld of de versterking aangepast kan worden, moet u het signaalniveau van het sig naal dat binnenkomt op de microfoonaansluiting van dit toestel instellen op het laagst mogelijke niveau.

Zie voor details de handleiding van de aangesloten apparatuur.

! De standaardwaarden voor ingangsniveau/ingangsimpedantie voor de microfoonaansluiting van dit toestel zijn –52 dBu/10 k $\Omega$ .

#### **1 Sluit de microfoon aan op de [MIC]-aansluiting.**

#### **2 Start het systeem op.**

= *Opstarten van het systeem* (pag.14)

#### **3 Draai aan de [MIC LEVEL]-instelling.**

Hiermee wordt het audio-uitgangsniveau aangepast. Onthoud dat helemaal naar rechts draaien een enorm hard geluid oplevert.

# Het geluid van een DJ-speler, enz. mixen

**1 Sluit een DJ-speler of een ander apparaat op lijnniveau aan op de [AUX IN]-aansluitingen.**

**2 Start het systeem op.** = *Opstarten van het systeem* (pag.14)

**3 Pas het niveau aan met de [AUX IN LEVEL]-instelling op het achterpaneel van dit toestel.**

# Geluidssignalen produceren voor een boothmonitor

**1 Sluit luidsprekers met eigen versterking enz. om het geluid te volgen in de booth aan op de [BOOTH OUT/ MASTER OUT 2]-aansluitingen op het achterpaneel van dit toestel.**

- **2 Start het systeem op.**
	- = *Opstarten van het systeem* (pag.14)

**3 Schuif de [BOOTH/MASTER]-keuzeschakelaar op het achterpaneel van dit toestel naar [BOOTH].**

**4 Bedien de [BOOTH LEVEL]-instelling om het audioniveau dat wordt geproduceerd door de boothmonitor te reguleren.**

# Analyseren van muziekstukken

Wanneer er op één van de [**LOAD**]-toetsen van dit toestel wordt gedrukt en er muziekstukken zijn geladen in de decks, dan worden deze muziek stukken geanalyseerd, maar het kan even duren voordat tot de analyse klaar is en de BPM en de golfvorm worden getoond.

Wanneer de Serato DJ-software wordt gebruikt als offline-speler, kunnen muziekstukken van tevoren worden geanalyseerd. Voor muziekstukken waarvoor de analyse al gedaan is worden de BPM en de golfvorm onmid dellijk getoond zodra deze in de decks worden geladen.

Voor details omtrent het gebruiken van de Serato DJ-software als offli ne-speler en instructies voor het analyseren van muziekstukken verwij zen we u naar de softwarehandleiding van Serato DJ.

! Afhankelijk van het aantal muziekstukken kan het analyseren even duren.

# <span id="page-23-0"></span>Geavanceerde bediening

De beschrijvingen vanaf dit punt zijn voor functies die niet worden beschreven in de softwarehandleiding van Serato DJ en die speciaal bedoeld zijn voor wanneer dit toestel en Serato DJ samen worden gebruikt.

# Gebruiken van de Pad Plus-stand

#### **Pad Plus-stand**

Hierin worden de hot-cue rol, Trans Pad, Combo FX en sampler rol-functies bediend.

De respectievelijke functies worden omgeschakeld door op de standtoetsen van de pad te drukken (de [**HOT CUE**], [**ROLL**], [**SLICER**] en [**SAMPLER**]-standtoetsen) nadat u op de [**PAD PLUS ON**]-toets heeft gedrukt en de Pad Plus-stand heeft ingeschakeld.

! Wanneer de [**PAD PLUS ON**]-toets wordt ingedrukt terwijl de hot-cue, rol, slicer of sampler-stand is ingeschakeld, wordt er overgeschakeld naar de bijbehorende Pad Plus-stand.

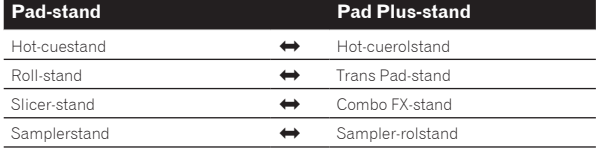

- ! Standaard wordt dit op de automatische tempostand ingesteld met de BPM die is ingesteld voor het muziekstuk. (Als er geen BPM is ingesteld voor het muziekstuk, moet u het muziekstuk opnieuw laten analyseren om de BPM in te laten stellen, of moet u de BPM via de handmatige tempostand instellen.)
- = *Omschakelen van de tempostand van de Pad Plus-stand* (blz.27)
- ! Wanneer de tijdelijke stand is ingeschakeld, wordt er niet overgeschakeld naar de Pad Plus-stand (de functies van de Pad Plus-stand kunnen alleen worden gebruikt wanneer er op [**PAD PLUS ON**]-toets wordt gedrukt).

# Gebruik van de hot-cuerolfunctie

Deze functie speelt hot-cues herhaaldelijk af aan de hand van de beattiming van de BPM van het muziekstuk dat in het deck is geladen.

- De standaardwaarde is 1/4 beat. Deze standaardwaarde kan worden veranderd in de stand voor de hulpprogrammatuur 2.
- = *Instellen van de standaardwaarde van de beat voor de hot-cuerolfunctie* (blz.30)

#### **1 Druk op de [HOT CUE]-standtoets.**

\_\_\_\_\_\_\_\_\_\_\_\_\_\_\_\_\_\_\_\_

Stel de hot-cuestand in.

**2 Druk op een performance-pad en stel de hot-cue in.** = *Gebruiken van hot-cues* (blz.18)

### **3 Druk op de [PAD PLUS ON]-toets om de Pad Plus-stand in te schakelen.**

Het toestel schakelt over naar de hot-cuerolstand en op de beat-aanduiding licht "**+**" op.

### **4 Druk op de [PARAMETER4] of [PARAMETERD**]-toets **om het aantal beats dat herhaald moet worden te selecteren.**

Het aantal beats verandert met elke druk op de [PARAMETER<] of [**PARAMETER**d]-toets.

 $1/32 \leftrightarrow 1/16 \leftrightarrow 1/8 \leftrightarrow 1/4 \leftrightarrow 1/2 \leftrightarrow 1$ 

! Het op dit moment ingesteld aantal te herhalen beats wordt aangegeven op de beat-aanduiding.

## **5 Houd tijdens het afspelen een performance-pad ingedrukt.**

Het afspelen wordt gestart vanaf de positie waarop de hot-cue wordt ingesteld.

Terwijl de pad ingedrukt wordt gehouden, wordt de herhaalde weergave voortgezet vanaf de positie waarop de hot-cue werd ingesteld voor de beatlengte die wordt aangegeven op de beat-aanduiding.

## **6 Haal je vinger van de performance-pad.**

- De normale weergave wordt hervat.
	- ! Druk op de [**PAD PLUS ON**]-toets om de Pad Plus-stand te annuleren.

# Gebruiken van de Trans Pad-stand

Deze functie snijdt het geluid af aan de hand van de beattiming van de BPM van het muziekstuk dat in het deck is geladen.

## **1 Druk op de [PAD PLUS ON]-toets om de Pad Plus-stand in te schakelen.**

## **2 Druk op de [ROLL]-standtoets.**

Het toestel schakelt over naar de Trans Pad-stand en op de beat-aanduiding licht "**+**" op.

De Trans Pad-beats die worden toegewezen aan de performance-pads zijn zoals hieronder staat aangegeven.

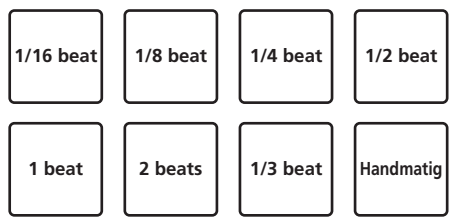

! Voor pad 8 ("Handmatig") wordt het geluid afgesneden zolang de pad ingedrukt wordt gehouden, ongeacht de beattiming.

#### **3 Houd tijdens het afspelen een performance-pad ingedrukt.**

Het geluid wordt afgesneden aan de hand van de beattiming terwijl de pad ingedrukt wordt gehouden.

- ! De beat wordt getoond op de beat-aanduiding terwijl de pad ingedrukt wordt gehouden. (Wanneer 1/3 beat wordt geselecteerde, wordt dit echter niet getoond.)
- ! De Trans Pad-functies werkt niet wanneer de kanaalfader op de onderste positie staat. Gebruik deze functie met de kanaalfader iets omhoog.

## **4 Haal je vinger van de performance-pad.**

De normale weergave wordt hervat.

! Druk op de [**PAD PLUS ON**]-toets om de Pad Plus-stand te annuleren.

# Gebruik van de Combo FX-functie

Deze functie schakelt het effect en het filter tegelijk in op het huidige effectniveau en in de vooringestelde filter-bedieningsstand terwijl de pad wordt ingedrukt. De performance-pads voor deck 1 kunnen worden gebruikt om effectgenerator 1 te bedienen, de performance-pads voor deck 2 kunnen worden gebruikt om effectgenerator 2 te bedienen.

- Als u het effectniveau en de filterbedieningsstand wilt veranderen van de standaardwaarden, dan moet u dat doen in de stand voor hulpprogrammatuur 2.
- Standaard zijn de effectniveauparameters ingesteld zoals hieronder staat aangegeven.

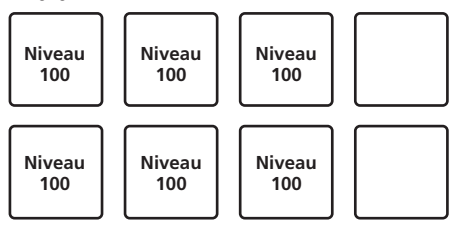

- = *Instellen van de standaardwaarde van het Combo FX-niveau* (blz.30)
- Standaard zijn de filterbedieningsstandparameters ingesteld zoals hieronder staat aangegeven.

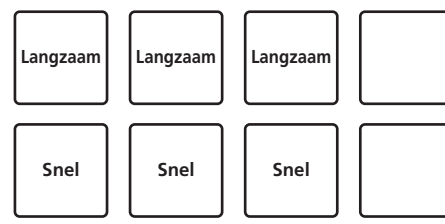

= *Instellen van de standaardwaarde van de Combo FX-filterbedieningsstand* (blz.30)

### **1 Druk de draaiknop in terwijl u de [SHIFT]-toets ingedrukt houdt om het [DJ-FX]-paneel op het computerscherm te openen.**

### **2 Druk op de [TAP (FX MODE)]-toets terwijl de [SHIFT] toets ingedrukt wordt gehouden om de DJ-FX-stand van Serato DJ om te schakelen naar multi FX.**

! De Combo FX-functie wordt ondersteund door de multi FX-stand van Serato DJ. Deze functie werkt niet correct in de single FX-stand. Schakel de effectstand over naar de multi FX-stand wanneer u de Combo FX-functie wilt gebruiken. = *Gebruiken van effecten* (blz.20)

### **3 Druk op de effect-parametertoets terwijl u de [SHIFT] toets ingedrukt houdt om het effecttype te selecteren.**

## **4 Zet de [FILTER]-instelling in de middelste positie.**

**5 Druk op de [PAD PLUS ON]-toets om de Pad Plusstand in te schakelen.**

## **6 Druk op de [SLICER]-standtoets.**

Het toestel schakelt over naar de Combo FX-stand.

## **7 Houd tijdens het afspelen een performance-pad ingedrukt.**

Het effect wordt ingeschakeld op het vooringestelde effectniveau en met de vooringestelde filterparameter terwijl de pad ingedrukt wordt. De respectievelijke pads kunnen worden gebruikt om de hieronder aangegeven parameters in te stellen.

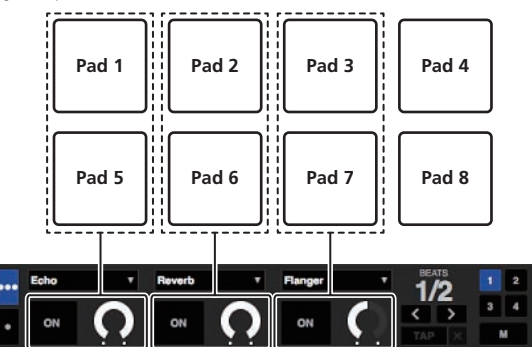

Pads die boven en onder elkaar geplaatst zijn, kunnen niet tegelijk gebruikt worden. (Als er bijvoorbeeld op pad 5 wordt gedrukt terwijl pad 1 ingedrukt wordt gehouden, zal het effect worden ingeschakeld met de waarden die zijn ingesteld voor pad 5.)

## **8 Druk tijdens het afspelen op pad 4 of pad 8.**

Telkens wanneer er op pad 4 of pad 8 wordt gedrukt, schakelt de beat van het effect aan de hand van de beattiming van het muziekstuk. Pad 4 maakt de beat van het effect langer, pad 8 korter.  $1/16 \leftrightarrow 1/8 \leftrightarrow 1/4 \leftrightarrow 1/2 \leftrightarrow 1 \leftrightarrow 2 \leftrightarrow 4 \leftrightarrow 8$ 

De huidige effectbeat wordt aangegeven op de beat-aanduiding.

- ! De beat van het effect kan worden veranderd door op de **[PARAMETER < | of [PARAMETER Deal]-toets te drukken.**
- Als een effectparameter-instelling, effectparameter-toets en de [**FILTER**]-instelling tegelijkertijd worden gebruikt wanneer de Combo FX-stand in werking is, is het mogelijk dat het toestel niet correct functioneert.
- ! De eerder ingestelde waarde voor de Combo FX-effectbeat wordt vastgehouden zolang de stroom is ingeschakeld.
- ! De waarden voor de effectbeat in de normale stand voor de bediening van de effecten (met de Pad Plus-stand uit) komen mogelijk niet overeen met de waarden voor de effectbeat in de Combo FX-stand (met de Pad Plus-stand aan).

## **9 Haal je vinger van de performance-pad.**

Het effect dat wordt toegepast met de Combo FX-functie wordt uitgeschakeld.

! Druk op de [**PAD PLUS ON**]-toets om de Pad Plus-stand te annuleren.

# Gebruik van de sampler-rolfunctie

Deze functie speelt samples herhaaldelijk af aan de hand van de beattiming van de BPM van het muziekstuk dat in het deck is geladen.

- ! De standaardwaarde is 1/4 beat. Deze standaardwaarde kan worden veranderd in de stand voor de hulpprogrammatuur 2.
- = *Instellen van de standaardwaarde van de beat voor de sampler-rolfunctie* (blz.31)
- ! Selecteer de trigger-stand op het [**SP-6**]-paneel op het computerscherm wanneer u de sampler-rolfunctie gebruikt. Deze functie zal niet correct functioneren in andere afspeelstanden.

#### **1 Druk de draaiknop in terwijl u de [SHIFT]-toets ingedrukt houdt om het [SP-6]-paneel op het computerscherm te openen.**

**2 Druk op de [SAMPLER]-standtoets.**

De sampler-stand is ingesteld.

#### **3 Laad het muziekstuk in een samplerpositie.**

Druk op een performance-pad terwijl u de [**SHIFT**]-toets ingedrukt houdt om het muziekstuk in de samplerpositie te laden. Gebruik de muis op het computerscherm om het muziekstuk te versle-

pen en in de samplerpositie te laden.

#### **4 Gebruik de muis op het computerscherm om de afspeelstand van de samplerpositie in te stellen op de trigger-stand.**

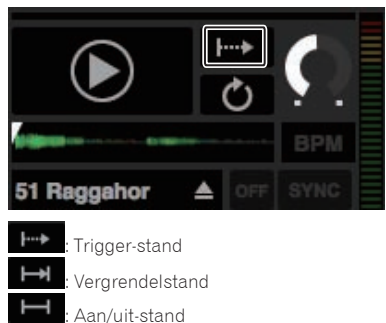

Zie de softwarehandleiding van Serato DJ voor verdere informatie over de afspeelstanden van de samplerposities.

#### **5 Druk op de [PAD PLUS ON]-toets om de Pad Plusstand in te schakelen.**

Het toestel schakelt over naar de sampler-rolstand.

#### **6** Druk op de [PARAMETER<] of [PARAMETER>]-toets **om het aantal beats dat herhaald moet worden te selecteren.**

Het aantal beats verandert met elke druk op de [PARAMETER<1] of [**PARAMETER**d]-toets.

 $1/32 \leftrightarrow 1/16 \leftrightarrow 1/8 \leftrightarrow 1/4 \leftrightarrow 1/2 \leftrightarrow 1$ 

! Het op dit moment ingesteld aantal te herhalen beats wordt aangegeven op de beat-aanduiding.

#### **7 Houd tijdens het afspelen een performance-pad ingedrukt.**

Het afspelen van de samplerpositie begint. De weergave keert herhaaldelijk terug naar de startpositie en gaat door zolang de pad ingedrukt wordt gehouden, aan de hand van de beattiming die wordt aangegeven op de beat-aanduiding.

! Met de sampler-rolfunctie kunnen er meerdere samplerposities tegelijk en herhaaldelijk worden afgespeeld.

#### **8 Haal je vinger van de performance-pad.**

Het afspelen van de samplerpositie keert terug naar de normale toestand.

- ! Druk op de [**PAD PLUS ON**]-toets om de Pad Plus-stand te annuleren.
- ! Wanneer er op de performance-pad wordt gedrukt terwijl de [**SHIFT**]-toets ingedrukt wordt gehouden, wordt de op dit moment spelende positie gestopt.

#### Gebruik van de vergrendelfunctie

Wanneer de vergrendelfunctie wordt gebruikt, blijven de diverse functies van de Pad Plus-stand ingeschakeld wanneer u uw vinger van de performance-pads haalt, zonder dat het toestel terugkeert naar de normale weergave.

Wanneer de performance-pads opnieuw wordt ingedrukt, keert het toestel terug naar de normale weergave.

De beschrijving hieronder gebruikt de hot-cuerolfunctie als voorbeeld.

#### **1 Druk op de [HOT CUE]-standtoets.**

Stel de hot-cuestand in.

**2 Druk op een performance-pad en stel de hot-cue in.**

#### **3 Druk op de [PAD PLUS ON]-toets om de Pad Plusstand in te schakelen.**

Het toestel schakelt over naar de hot-cuerolstand en op de beat-aanduiding licht "**+**" op.

#### **4 Druk op de [PARAMETER**◀] of [PARAMETER▶]-toets **om het aantal beats dat herhaald moet worden te selecteren.**

#### **5 Druk op de [PAD PLUS TAP]-toets terwijl u de [SHIFT] toets ingedrukt houdt.**

De vergrendelfunctie wordt standby gezet (de [**PAD PLUS TAP**]-toets knippert).

#### **6 Druk tijdens het afspelen op een performance-pad.**

Herhaalde weergave van de hot-cue gaat door, ook als u uw vinger van de performance-pad haalt.

#### **7 Druk nog eens op de performance-pad.**

- De normale weergave wordt hervat.
	- ! Druk op de [**PAD PLUS ON**]-toets om de Pad Plus-stand te annuleren.

# Tijdelijk gebruiken van de Pad Plusstandfuncties (tijdelijke stand)

Wanneer de tijdelijke stand is ingeschakeld, worden de handelingen in de pad-stand uitgevoerd wanneer de pads worden gebruikt; de Pad Plus-stand kan alleen worden gebruikt wanneer de pads worden bediend terwijl er op de [**PAD PLUS ON**]-toets wordt gedrukt.

- Standaard is de tijdelijke stand uitgeschakeld.
- ! Wanneer de tijdelijke stand is ingeschakeld, is de vergrendelfunctie uitgeschakeld.
- De beschrijving hieronder gebruikt de hot-cuerolfunctie als voorbeeld.

#### **1 Schakel de tijdelijke stand in via de stand voor de hulpprogrammatuur 2.**

= *Instellen van de tijdelijke stand* (blz.31)

#### **2 Druk op de [HOT CUE]-standtoets.**

Stel de hot-cuestand in.

**3 Druk op een performance-pad en stel de hot-cue in.**

### **4 Druk terwijl u de [PAD PLUS ON]-toets ingedrukt houdt op de [PARAMETER <1] of [PARAMETER D]-toets en selecteer het aantal beats dat herhaald moet worden.**

#### **5 Houd tijdens het afspelen een performance-pad ingedrukt terwijl u de [PAD PLUS ON]-toets ingedrukt houdt.**

Het afspelen wordt gestart vanaf de positie waarop de hot-cue wordt ingesteld.

Terwijl de pad ingedrukt wordt gehouden, wordt de herhaalde weergave voortgezet vanaf de positie waarop de hot-cue werd ingesteld voor de beatlengte die wordt aangegeven op de beat-aanduiding.

#### **6 Haal uw vinger van de [PAD PLUS ON]-toets en van de performance-pad.**

De normale weergave wordt hervat.

## <span id="page-26-0"></span>Omschakelen van de tempostand van de Pad Plus-stand

In de Pad Plus-stand zijn er twee standen voor het instellen van het tempo: de "automatische tempostand" en de "handmatige tempostand".

! Volgens de standaardinstelling is de automatische tempostand ingesteld.

#### **Automatische tempostand**

De BPM-waarde van het muziekstuk wordt gebruikt als de basis voor het tempo.

#### **Handmatige tempostand**

De BPM-waarde die wordt gebruikt als basis wordt berekend aan de hand van de snelheid waarmee u op de [**TAP (FX MODE)**]-toets tikt met uw vinger.

#### Overschakelen naar de handmatige tempostand

#### **Druk in de automatische tempostand drie keer op de [PAD PLUS TAP]-toets.**

- ! Wanneer de [**PAD PLUS TAP**]-toets langer dan 1 seconde ingedrukt wordt gehouden in de handmatige tempostand, zal er worden overgeschakeld naar de automatische tempostand.
- ! BPM-waarden die zijn ingesteld met de handmatige tempostand worden niet aangegeven.

# De Sampler Velocity-stand gebruiken

Wanneer je de [**SAMPLER**]-standtoets langer ingedrukt houdt dan één seconde, schakel je de Sampler Velocity-stand in en uit. Wanneer de Sampler Velocity-stand is ingeschakeld, verandert het Sample Volume-niveau afhankelijk van de kracht waarmee je op de performance-pads tikt. Het volumeniveau neemt toe wanneer je krachtig op de performance-pads tikt en neemt af wanneer je er licht op tikt. Wanneer de Sampler Velocity-stand is uitgeschakeld, wordt het geluid getriggered op het volumeniveau dat is ingesteld in de Serato DJ-software en het maakt dan niet uit hoe hard je op de performance-pads tikt.

- ! De Aan/Uit-instelling van de Sampler Velocity-stand wordt steeds gereset wanneer de unit wordt ingeschakeld; deze unit start op met de Sampler Velocity-stand uitgeschakeld.
- ! De snelheidscurve kan worden ingesteld via de stand voor hulpprogrammatuur 1.

 $\overline{\phantom{a}}$ 

# <span id="page-27-0"></span>Standen voor hulpprogrammatuur

Je kunt de volgende instellingen wijzigen:

#### **Hulpprogrammatuur stand 1**

- Instelling voor het gebruik van andere DJ-software dan Serato DJ
- ! Instelling kanaalfader start
- Niveau-instelling master-uitgangsverzwakking
- Instelling Slip-stand knipperen Instelling Demo-stand
- Instelling van de Velocity Curve in de Sampler Velocity-stand
- Sampler-snelheidsstand na aanraakinstelling
- ! MIDI-instellingen in de Sampler Velocity-stand

#### **Hulpprogrammatuur stand 2**

- ! Instelling van de standaardwaarde van de beat voor de hot-cuerolfunctie
- ! Instelling van de standaardwaarde van het Combo FX-niveau
- ! Instelling van de standaardwaarde van de Combo FX-filterbedieningsstand
- ! Instelling van de standaardwaarde van de Combo FX-beat
- ! Instelling van de standaardwaarde van de beat voor de sampler-rolfunctie
- Instelling tijdelijke stand
- Instelling knipperen Pad Plus-stand

# Opstarten van de hulpprogrammatuur stand 1

Als de stand voor de hulpprogrammatuur wordt opgestart terwijl de DJ-applicatie loopt, is het mogelijk dat de instelstatus niet correct wordt weergegeven.

**1 Sluit de DJ-applicatie op de computer eerst af.**

**2 Zet de [ON/OFF]-schakelaar op het achterpaneel van dit toestel op [OFF] om het toestel uit te schakelen.** Schakel dit apparaat uit.

**3 Houd tegelijkertijd de [SHIFT] en [PLAY/PAUSE**   $\blacktriangleright$ /II]-toetsen voor het linker deck ingedrukt en zet de **[ON/OFF]-schakelaar op het achterpaneel van dit toestel op [ON].**

De hulpprogrammatuur stand 1 wordt nu opgestart.

**4 Nadat de hulpprogrammatuur stand 1 is opgestart, kunt u met de controller de items bedienen waarvan u de instellingen wilt veranderen.**

Zie de uitleg hieronder voor de instellingen die je kunt wijzigen.

#### **5 Schuif de [ON/OFF]-schakelaar op het achterpaneel van dit toestel naar [OFF] om de instellingen op te slaan.**

Om de instellingen op te slaan, moet u de [**ON/OFF**]-schakelaar op het achterpaneel van dit toestel naar [**OFF**] schuiven om de hulpprogrammatuur stand 1 af te sluiten.

# Instellingen aanpassen

# Andere DJ-software gebruiken dan Serato DJ

Wijzig deze instelling als je deze unit wilt gebruiken als een controller voor het werken met andere DJ-software dan Serato DJ.

! Standaard is de unit ingesteld voor het gebruik van Serato DJ.

#### **Start hulpprogrammatuur stand 1 op en druk vervolgens op de [KEY LOCK]-toets voor het linker deck.**

! [**KEY LOCK**]-toets uit: Instelling voor het gebruik van Serato DJ ! [**KEY LOCK**]-toets verlicht: Instelling voor gebruik van andere D.I-software dan Serato D.I

# De instelling kanaalfader start wijzigen

Je kunt de instelling van de kanaalfader startfunctie wijzigen.

! Standaard werkt de kanaalfader startstand zonder de sync-stand.

#### **Start hulpprogrammatuur stand 1 op en druk vervolgens op één van de effectparameter-toetsen voor het linker deck.**

#### $FX1$

- Effectparameter 1-toets licht op: Kanaalfaderstart met de syncstand ingesteld (De sync-functie wordt tegelijkertijd geactiveerd wanneer het afspelen start met de kanaalfader startfunctie.)
- Effectparameter 2-toets licht op: Kanaalfaderstart zonder de syncstand ingesteld (De sync-functie wordt niet geactiveerd wanneer het afspelen start met de kanaalfader startfunctie.)
- ! Effectparameter 3-toets licht op: Kanaalfader startfunctie uitgeschakeld

# Instellen van het afzwakkingsniveau van het master-uitgangssignaal

! De standaard is 0 dB.

#### **Start hulpprogrammatuur stand 1 op en druk vervolgens op de [HOT CUE], [ROLL] of [SLICER]-standtoetsen voor het linker deck.**

- ! [**HOT CUE**]-standtoets verlicht: 0 dB (geen afzwakking)
- [ROLL]-standtoets verlicht: -3 dB
- [SLICER]-standtoets verlicht: -6 dB

# De instelling Slip-stand knipperend uitschakelen

Wanneer de Slip-mode is ingeschakeld, knipperen de toetsen die je in de Slip-stand kunt gebruiken (jog-draaiknopindicator, [**AUTO LOOP**]-toets, [PLAY/PAUSE ▶/II]-toets, enz.). Met deze instelling kun je het knipperen van deze toetsen uitschakelen.

! Standaard is Slip-stand knipperend ingeschakeld.

#### **Start hulpprogrammatuur stand 1 op en druk vervolgens op de [SLIP]-toets voor het linker deck.**

- ! [**SLIP**]-toets verlicht: Slip-stand knipperend ingeschakeld
- ! [**SLIP**]-toets uit: Slip-stand knipperend uitgeschakeld

# De Demo-stand uitschakelen

Op dit toestel wordt de demonstratiestand ingeschakeld wanneer er onder normale gebruiksomstandigheden 10 minuten lang geen handeling wordt verricht. Deze demonstratiestand kan ook worden uitgeschakeld.

- Standaard is de demonstratiestand ingeschakeld.
- Wanneer je een instelling of toets op deze unit gebruikt in de demostand, wordt de demo-stand geannuleerd.

## **Start hulpprogrammatuur stand 1 op en druk vervolgens op de [TAP (FX MODE)]-toets.**

- ! [**TAP (FX MODE)**]-toets verlicht: Demo-stand ingeschakeld
- ! [**TAP (FX MODE)**]-toets uit: Demo-stand uitgeschakeld

# De instelling van de Velocity Curve van de Sampler Velocity-stand wijzigen

Stel met de procedure hieronder om de snelheidscurve van de sampler-snelheidsstand in te stellen. U kunt kiezen uit vier typen snelheidscurves.

! De standaardinstelling is curve 1.

### **Start hulpprogrammatuur stand 1 op en druk vervolgens op één van de [1/2X (IN)], [2X (OUT)], [PARAMETER**c**] of [PARAMETER**d**]-toetsen.**

De waarde die op dit moment is ingesteld wordt aangeduid door hoe de [1/2X (IN)], [2X (OUT)], [PARAMETER<]- en [PARAMETER>]-toetsen oplichten. Curve 1

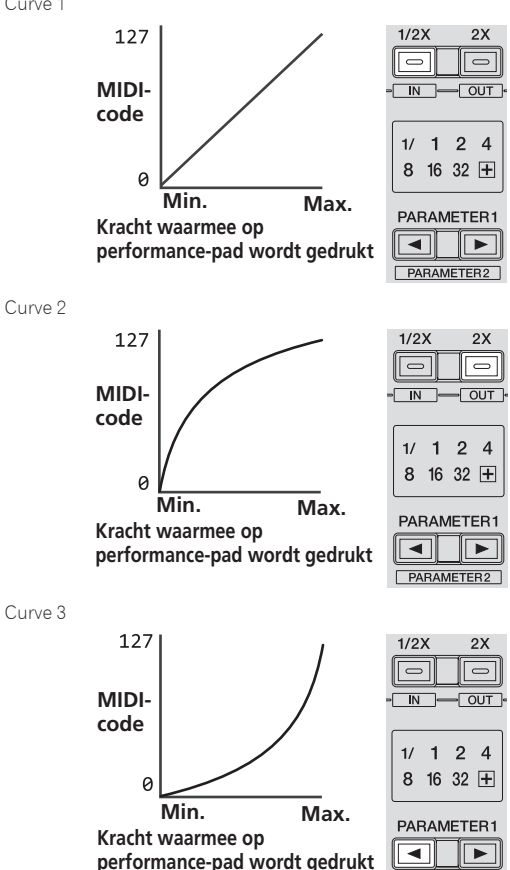

PARAMETER2

# De instelling Na Aanraking (after touch) van de Sampler Velocity-stand inschakelen

Wanneer je de Sampler Velocity-stand voor de performance-pads van deze unit inschakelt, kun je de instelling Na Aanraking in- en uitschakelen.

Instelling Na Aanraking uitgeschakeld: Het Sampler-volume verandert afhankelijk van de kracht waarmee om te beginnen op de performance-pad wordt gedrukt, maar blijft niet veranderen terwijl de pad wordt vastgehouden, nadat je er in het begin op hebt gedrukt.

Instelling Na Aanraking ingeschakeld: Het Sampler-volume verandert afhankelijk van de kracht waarmee om te beginnen op de performance-pad wordt gedrukt, en van de kracht waarmee de pad wordt vastgehouden, nadat je er in het begin op hebt gedrukt.

Standaard is de instelling Na Aanraking uitgeschakeld.

## **Start hulpprogrammatuur stand 1 op en druk vervolgens op de [SAMPLER]-standtoets voor het linker deck.**

- ! [**SAMPLER**]-standtoets verlicht: Instelling Na Aanraking ingeschakeld
- [SAMPLER]-standtoets uit: Instelling Na Aanraking uitgeschakeld

# De interval van de MIDI-melding verzending van de jog-draaiknop aanpassen

Deze unit is voorzien van een stand voor het aanpassen van de interval voor de MIDI-meldingverzending van de jog-draaiknop. Afhankelijk van het besturingssysteem en de specificaties van je computer zal de jog-draaiknop misschien niet goed werken als de verzendinterval van de MIDI-melding voor de JOG-draaiknop te kort is. Volg, als dat het geval is, de procedure hieronder voor het aanpassen van de verzendinterval van MIDI-meldingen.

- Laat van een korte MIDI-verzendinterval de interval toenemen tot een lengte waarbij zich geen problemen voordoen.
- De standaard is 3 ms.

### **Start hulpprogrammatuur stand 1 op en druk vervolgens op de [SHIFT]-toets voor het linker deck.**

De instelling van de verzendinterval voor MIDI-meldingen verandert steeds wanneer je op de toets drukt. De op dat moment ingestelde waarde wordt aangeduid door de wijze waarop de master-niveauindicator oplicht.

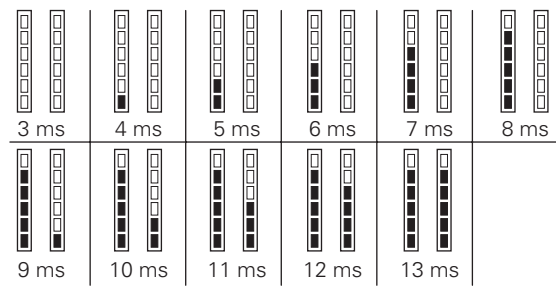

29

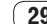

 $1/2X$  $2X$ 127  $\Box$  $\boxed{\square}$  $\sqrt{0}$ **MIDI-** $\overline{\mathsf{N}}$ **code**  $1/124$ 8 16 32 田  $\mathcal{O}$ **Min. Max.** PARAMETER1 **Kracht waarmee op**  $\overline{\blacktriangleleft}$  $\sqrt{2}$ **performance-pad wordt gedrukt PARAMETERS** 

# <span id="page-29-0"></span>Opstarten van de hulpprogrammatuur stand 2

Als de stand voor de hulpprogrammatuur wordt opgestart terwijl de DJ-applicatie loopt, is het mogelijk dat de instelstatus niet correct wordt weergegeven.

**1 Sluit de DJ-applicatie op de computer eerst af.**

**2 Zet de [ON/OFF]-schakelaar op het achterpaneel van dit toestel op [OFF] om het toestel uit te schakelen.** Schakel dit apparaat uit.

**3 Houd tegelijkertijd de [SHIFT] en [PLAY/PAUSE ▶/Ⅱ]toetsen voor het rechter deck ingedrukt en zet de [ON/OFF] schakelaar op het achterpaneel van dit toestel op [ON].** De hulpprogrammatuur stand 2 wordt nu opgestart.

#### **4 Nadat de hulpprogrammatuur stand 2 is opgestart, kunt u met de controller de items bedienen waarvan u de instellingen wilt veranderen.**

Zie de uitleg hieronder voor de instellingen die je kunt wijzigen.

### **5 Schuif de [ON/OFF]-schakelaar op het achterpaneel van dit toestel naar [OFF] om de instellingen op te slaan.**

Om de instellingen op te slaan, moet u de [**ON/OFF**]-schakelaar op het achterpaneel van dit toestel naar [**OFF**] schuiven om de hulpprogrammatuur stand 2 af te sluiten.

# Instellingen aanpassen

# Instellen van de standaardwaarde van de beat voor de hot-cuerolfunctie

Om de hot-cuerolfunctie te kunnen gebruiken, moet u het standaard aantal beats instellen dat herhaald moet worden.

! Standaard is dit ingesteld op 1/4.

**1 Start hulpprogrammatuur stand 2 op en druk vervolgens op de [HOT CUE]-standtoets voor het linker deck.**

Het op dit moment ingestelde aantal beats wordt aangegeven op de beat-aanduiding.

#### **2** Druk op de [PARAMETER<] of [PARAMETER>]-toets **voor het linker deck.**

De ingestelde waarde verandert met elke druk op de [PARAMETER<] of [**PARAMETER**d]-toets.

 $1/32 \leftrightarrow 1/16 \leftrightarrow 1/8 \leftrightarrow 1/4 \leftrightarrow 1/2 \leftrightarrow 1$ 

## Instellen van de standaardwaarde van het Combo FX-niveau

Stel de standaardwaarde in van de effectparameter (niveau/diepte) voor de Combo FX-functie.

Standaard zijn de effectniveauparameters ingesteld zoals hieronder staat aangegeven.

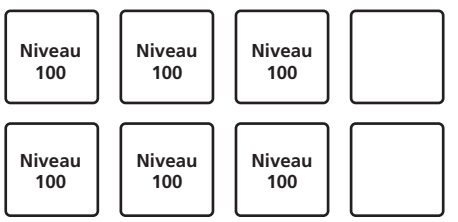

! Er kunnen verschillende waarden worden ingesteld voor de respectievelijke pads, maar de linker en rechter performance-pads worden ingesteld op dezelfde waarden.

## **1 Start hulpprogrammatuur stand 2 op en druk vervolgens op de [HOT CUE]-standtoets voor het rechter deck.**

## **2 Druk op de performance-pad die u wilt instellen.**

De pad die werd ingedrukt zal oplichten en het op dit moment ingestelde niveau wordt aangegeven op de niveau-aanduiding.

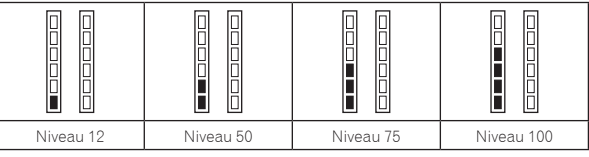

## **3** Druk op de [PARAMETER<] of [PARAMETER>]-toets **voor het rechter deck.**

De ingestelde waarde verandert met elke druk op de [PARAMETER<] of [**PARAMETER**d]-toets.

Niveau 12⇔Niveau 50⇔Niveau 75⇔Niveau 100

# Instellen van de standaardwaarde van de Combo FX-filterbedieningsstand

Stel de standaardwaarde in van de effectparameter (filterbedieningsstand) voor de Combo FX-functie.

Standaard zijn de filterbedieningsstandparameters ingesteld zoals hieronder staat aangegeven.

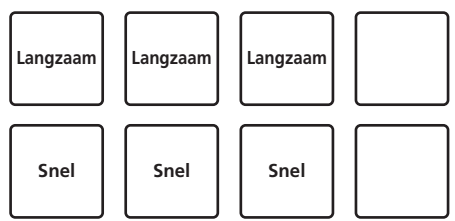

- ! Er kunnen verschillende waarden worden ingesteld voor de respectievelijke pads, maar de linker en rechter performance-pads worden ingesteld op dezelfde waarden.
- ! Deze instellingen kunnen niet worden gebruikt voor pads 4 en 8.

#### **1 Start hulpprogrammatuur stand 2 op en druk vervolgens op de [ROLL]-standtoets voor het rechter deck.**

## **2 Druk op de performance-pad die u wilt instellen.**

De pad die werd ingedrukt zal oplichten en de op dit moment ingestelde waarde wordt aangegeven op de niveau-aanduiding.

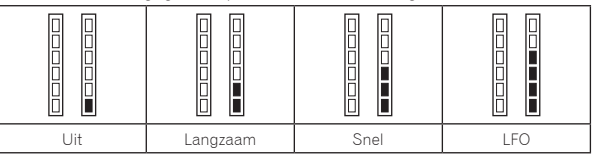

### **3** Druk op de [PARAMETER<] of [PARAMETER>]-toets **voor het rechter deck.**

De ingestelde waarde verandert met elke druk op de [PARAMETER<] of [PARAMETER>]-toets.

- Uit⇔Langzaam⇔Snel⇔LFO
	- · Uit: Het filtereffect wordt uitgeschakeld.
	- ! Langzaam: Het hoogdoorlaatfilter (HPF) effect wordt geleidelijk sterker terwijl er op de pad gedrukt wordt.
	- ! Snel: Het hoogdoorlaatfilter (HPF) effect wordt snel toegepast zodra er op de pad gedrukt wordt.
	- ! LFO: De hoogdoorlaatfilter (HPF) en laagdoorlaatfilter (LPF) effecten worden om en om toegepast terwijl er op de pad gedrukt wordt.
- ! Deze instellingen kunnen niet worden gebruikt voor pads 4 en 8.

## <span id="page-30-0"></span>Instellen van de standaardwaarde van de beat voor de sampler-rolfunctie

Om de sampler-rolfunctie te kunnen gebruiken, moet u het standaard aantal beats instellen dat herhaald moet worden.

Standaard is dit ingesteld op 1/4.

#### **1 Start hulpprogrammatuur stand 2 op en druk vervolgens op de [SAMPLER]-standtoets voor het linker deck.**

Het op dit moment ingestelde aantal beats wordt aangegeven op de beat-aanduiding.

### **2 Druk op de [PARAMETER**<sup>d</sup>] of [PARAMETER**D**]-toets **voor het linker deck.**

De ingestelde waarde verandert met elke druk op de [PARAMETER<] of [PARAMETER>]-toets.

 $1/32 \leftrightarrow 1/16 \leftrightarrow 1/8 \leftrightarrow 1/4 \leftrightarrow 1/2 \leftrightarrow 1$ 

## \_\_\_\_\_\_\_\_\_\_\_\_\_\_\_\_\_\_\_\_\_\_\_\_\_\_\_\_\_ Instellen van de tijdelijke stand

Wanneer de tijdelijke stand is ingeschakeld, kunnen de normale uitvoeringsfuncties (hot-cues enz.) en de Pad Plus-standfuncties worden gebruikt en gelijktijdig worden gecombineerd. Standaard is de tijdelijke stand uitgeschakeld.

#### **Start hulpprogrammatuur stand 2 op en druk vervolgens op de [PAD PLUS ON]-toets voor het linker deck.** [**PAD PLUS ON**]-toets verlicht: Tijdelijke stand ingeschakeld [**PAD PLUS ON**]-toets uit: Tijdelijke stand uitgeschakeld

## Instellen van het knipperen in de Pad Plus-stand

De gebruikte toetsen kunnen ingesteld worden om te knipperen wanneer de Pad Plus-standfuncties gebruikt worden.

- ! Standaard is knipperen voor de Pad Plus-stand ingeschakeld.
- ! De instelling voor het knipperen in de Pad Plus-stand wordt alleen ingeschakeld wanneer de tijdelijke stand is uitgeschakeld.

#### **Start hulpprogrammatuur stand 2 op en druk vervolgens op de [PAD PLUS TAP]-toets voor het linker deck.** [**PAD PLUS TAP**]-toets verlicht: Knipperen in de Pad Plus-stand

ingeschakeld [**PAD PLUS TAP**]-toets uit: Knipperen in de Pad Plus-stand uitgeschakeld

# De gevoeligheid van de aanraaksensor van de jog-draaiknop aanpassen

Dit apparaat is voorzien van een functie om de gevoeligheid van de aanraaksensor van de jog-draaiknop aan te passen.

- ! De waarde die in de aanpassingsstand voor de gevoeligheid van de sensor van de jog-draaiknop wordt ingesteld, blijft ook na het uit zetten van dit apparaat bewaard.
- ! De gevoeligheid van de linker en rechter jog-draaiknoppen kan apart worden ingesteld.

Het voorbeeld hieronder beschrijft de procedure voor het instellen van de gevoeligheid van de linker jog-draaiknop.

## **1 Druk op de [DECK 1]- of de [DECK 3]-toets terwijl je de [SHIFT]-toets ingedrukt houdt.**

De stand voor het instellen van de gevoeligheid wordt nu ingeschakeld en de huidige gevoeligheid wordt aangegeven op de niveau-aanduiding.

! In de stand voor het instellen van de gevoeligheid moet u de volgende handeling binnen 3 seconden uitvoeren. (Als er meer dan 3 seconden verstrijken nadat er op een toets werd gedrukt, wordt de ingestelde waarde opgeslagen en keert de aanduiding terug naar normaal.)

## **2 Druk op de [DECK 1]- of de [DECK 3]-toets terwijl je de [SHIFT]-toets ingedrukt houdt.**

De gevoeligheid wordt verhoogd met elke druk op de [**DECK 1**]-toets en wordt verlaagd met elke druk op de [**DECK 3**]-toets.

Wanneer de gevoeligheid van de jog-draaiknop wordt ingesteld, wordt de ingestelde gevoeligheid getoond op de niveau-aanduiding.

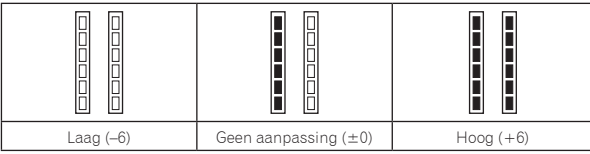

De gevoeligheid van de jog-draaiknop kan in 13 stappen worden ingesteld.

- ! De standaardinstelling is "Geen aanpassing".
- ! Om de gevoeligheid van de jog-draaiknop aan de rechterkant aan te passen, moet u de [**DECK 2**] of [**DECK 4**]-toets indrukken terwijl u de [**SHIFT**]-toets ingedrukt houdt.

## **3 Wacht ongeveer 3 seconden wanneer de instelling is voltooid.**

Wanneer er meer dan 3 seconden verstreken zijn nadat er op een toets is gedrukt, wordt de ingestelde waarde opgeslagen en keert de aanduiding terug naar normaal.

# <span id="page-31-0"></span>Aanvullende informatie

# Verhelpen van storingen

- ! Verkeerde bediening kan vaak de oorzaak zijn van een schijnbare storing of foutieve werking. Als u denkt dat er iets mis is met deze apparatuur, moet u de punten hieronder controleren en de [**FAQ**] voor de [**DDJ-SR**] op de Pioneer DJ-ondersteuningssite. Soms ligt de oorzaak van het probleem bij een ander apparaat. Controleer daarom ook de andere componenten en elektrische apparatuur die gebruikt wordt. Als u het probleem niet kunt verhelpen, verzoekt u dan uw dichtstbijzijnde officiële Pioneer onderhoudsdienst of uw vakhandelaar om het apparaat te laten repareren.
- Dit apparaat kan soms niet goed werken vanwege statische elektriciteit of andere externe invloeden. In dat geval kunt u de juiste werking herstellen door de stroom uit te schakelen, 1 minuut te wachten en dan de stroom weer in te schakelen.

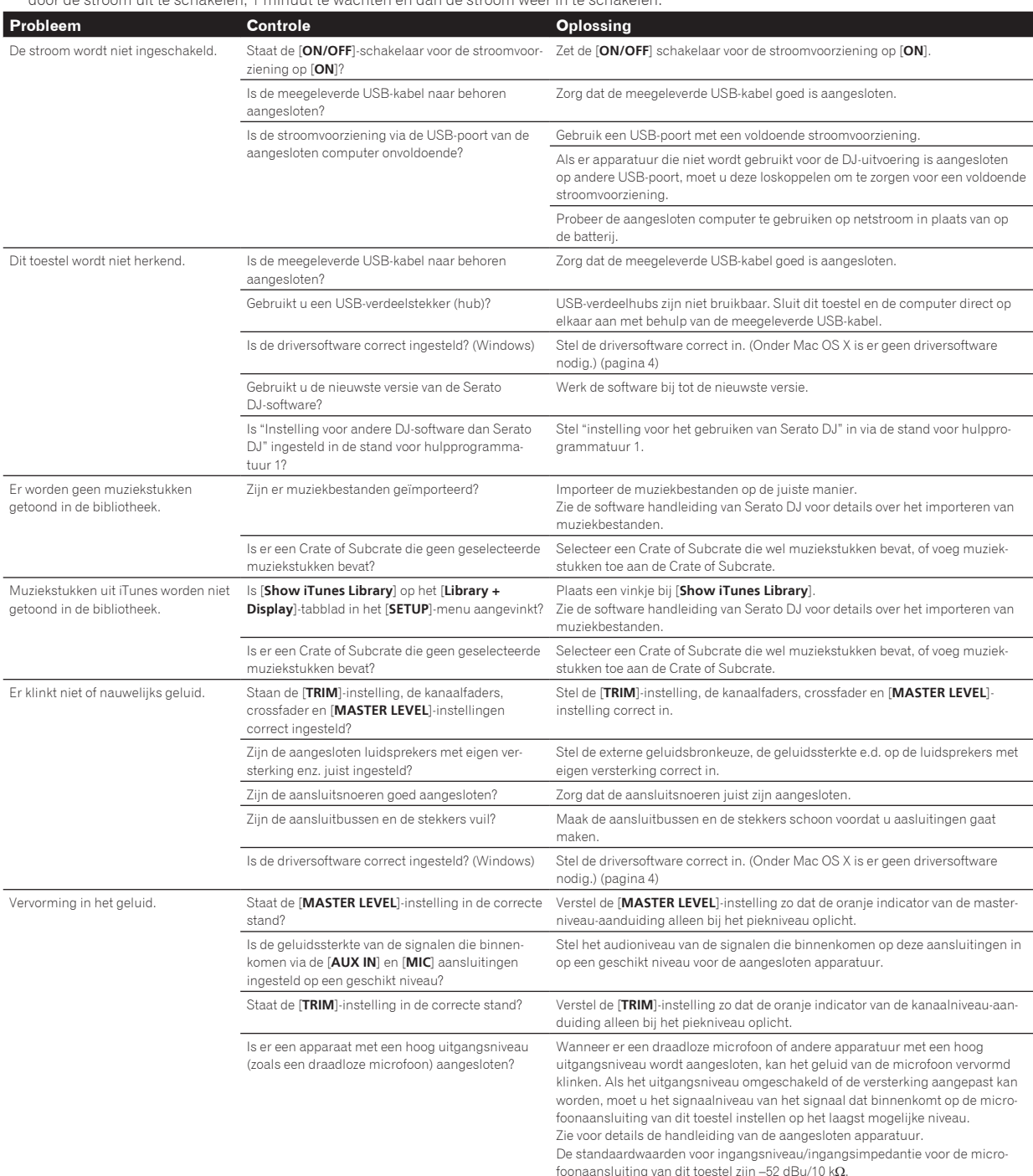

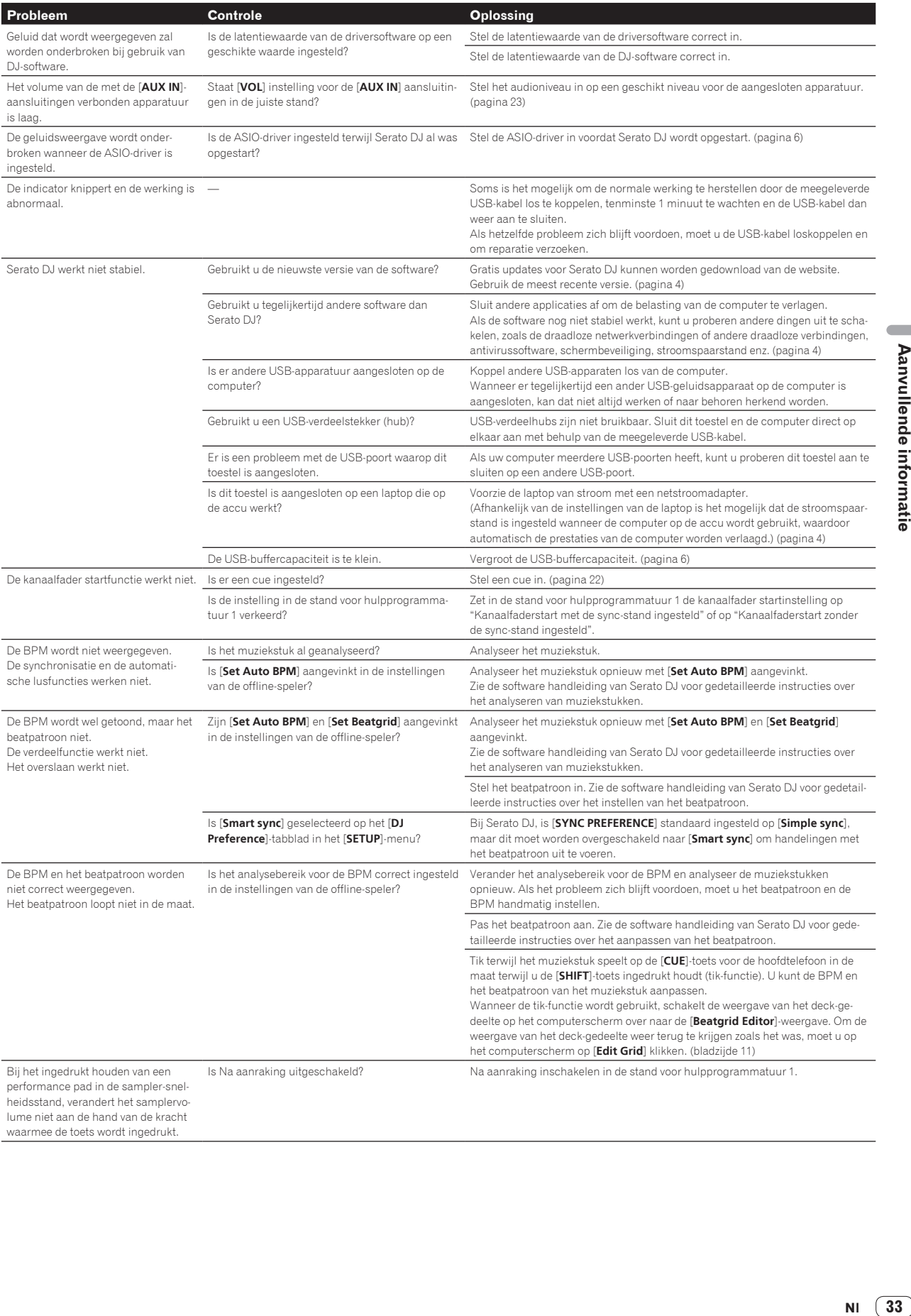

 $\overline{\phantom{a}}$ 

<span id="page-33-0"></span>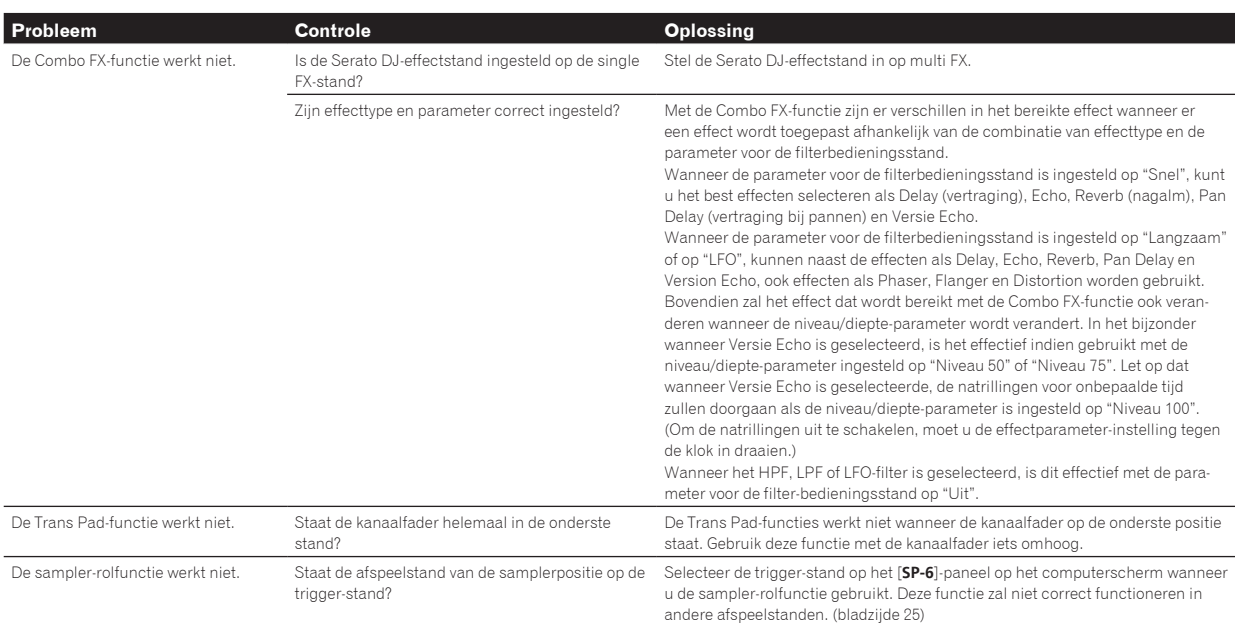

# Verkrijgen van de handleiding

De handleiding kan in een bestand in PDF-formaat geleverd worden. Adobe® Reader® moet zijn geïnstalleerd om bestanden in PDF-formaat te kunnen lezen. Als u Adobe Reader niet heeft, moet u dit installeren via de downloadkoppeling op het menuscherm van de CD-ROM.

# Downloaden van de nieuwste versie van deze handleiding

#### **1 Plaats de CD-ROM in het optische schijfstation van de computer.**

#### Dan verschijnt het menu van de CD-ROM.

Als het menu van de CD-ROM niet verschijnt wanneer de CD-ROM wordt ingebracht, moet u de handelingen hieronder uitvoeren.

- ! Voor Windows Open het optische schijfstation via [**Computer** (of **Deze computer**)] in het [**Starten**] menu en dubbelklik vervolgens op het [**CD\_menu.exe**]-pictogram.
- Voor Mac OS X Dubbelklik in het bestandsbeheer direct op het [**CD\_menu.app**]-pictogram.

#### **2 Wanneer het menu van de CD-ROM verschijnt, selecteert u [DDJ-SR: Download de Handleiding (PDFbestand)] en klikt u op [Beginnen].**

#### **3 "Er is een werkende internetomgeving vereist om toegang te kunnen krijgen tot de site. Heeft u verbinding met het internet?" verschijnt. Klik op [Ja].** De webbrowser wordt opgestart en de Pioneer DJ-ondersteuningssite zal

worden geopend.

#### **4 Klik op de Pioneer DJ-ondersteuningssite op "Manuals" onder "DDJ-SR".**

**5 Klik op de downloadpagina op de gewenste taal.** Het downloaden van de handleiding zal nu beginnen.

## Downloaden van de Serato DJ-softwarehandleiding

#### **1 Plaats de CD-ROM in het optische schijfstation van de computer.**

Dan verschijnt het menu van de CD-ROM.

Als het menu van de CD-ROM niet verschijnt wanneer de CD-ROM wordt ingebracht, moet u de handelingen hieronder uitvoeren.

- ! Voor Windows Open het optische schijfstation via [**Computer** (of **Deze computer**)] in het [**Starten**] menu en dubbelklik vervolgens op het [**CD\_menu.exe**]-pictogram.
- Voor Mac OS X Dubbelklik in het bestandsbeheer direct op het

[**CD\_menu.app**]-pictogram.

#### **2 Wanneer het menu van de CD-ROM verschijnt, selecteert u [Serato DJ: Download de Softwarehandleiding (PDF-bestand)] en klikt u op [Beginnen].**

## **3 "Er is een werkende internetomgeving vereist om toegang te kunnen krijgen tot de site. Heeft u verbinding met het internet?" verschijnt. Klik op [Ja].**

De webbrowser wordt opgestart en de Pioneer DJ-ondersteuningssite zal worden geopend.

! Om het menu van de CD-ROM te sluiten, klikt u op [**Afsluiten**].

## **4 Klik op [Software Info] onder [DDJ-SR] op de Pioneer DJ-ondersteuningssite.**

[**Serato DJ Support Information**] verschijnt.

#### **5 Klik op de koppeling naar de downloadpagina voor Serato DJ.**

De downloadpagina voor Serato DJ verschijnt.

#### **6 Meld uzelf aan op uw gebruikersaccount voor "Serato.com".**

Voer het e-mailadres en het wachtwoord in dat u hebt geregistreerd om uzelf aan te melden op "Serato.com".

## **7 Klik bij "More Downloads" aan de rechterkant van de downloadpagina op "Serato DJ x.x Software Manual".**

Het downloaden van de Serato DJ-softwarehandleiding zal nu beginnen.

# <span id="page-34-0"></span>Gebruik als bedieningspaneel voor andere DJ-software

Dit toestel geeft ook de bedieningsgegevens voor de toetsen en instellingen door in het MIDI-formaat. Door via een USB-kabel een computer met ingebouwde MIDI-geschikte DJ-software aan te sluiten, kunt u de DJ-software bedienen via dit apparaat. Ook kunt u het geluid van muziekbestanden die u afspeelt op de computer laten weergeven via de DDJ-SR.

Wanneer u dit toestel gebruikt als een controller voor het aansturen van andere DJ-software dan Serato DJ, moet u de instelling voor het gebruiken van andere DJ-software dan Serato DJ veranderen via de stand voor hulpprogrammatuur 1. Maak bovendien de nodige audio- en MIDIinstellingen in de DJ-software.

! Zie voor nadere details de handleiding van uw DJ-software.

# Over MIDI-meldingen

Zie "List of MIDI Messages" voor details omtrent de MIDI-meldingen van dit toestel.

! "List of MIDI Messages" kan worden verkregen via de volgende URL: http://pioneerdj.com/support/

#### --------------------------------------Omtrent het stuurprogramma (Windows)

Dit stuurprogramma is een exclusief ASIO-stuurprogramma voor het weergeven van geluidssignalen via de computer.

- ! Het installeren van een stuurprogramma is niet nodig wanneer u Mac OS X gebruikt.
- ! Lees eerst *Licentie-overeenkomst voor deze Software* op bladzijde 35 zorgvuldig door.

#### **Bedrijfsomgeving**

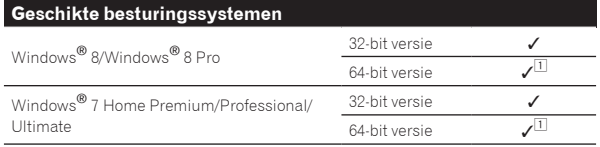

1 Bij gebruik van een 64-bit versie van Windows kan het stuurprogramma alleen worden gebruikt voor 32-bit applicaties.

#### **Controleren van de meest recente informatie over het stuurprogramma**

Voor meer gedetailleerde informatie over de voor dit toestel bedoelde stuurprogrammatuur (driver), verwijzen we u naar de Pioneer DJ-ondersteuningssite hieronder. http://pioneerdj.com/support/

#### **Omtrent de installatieprocedure**

! Zie *Installatieprocedure (Windows)* voor de bedieningsprocedure.

#### Licentie-overeenkomst voor deze Software

Deze Licentie-overeenkomst voor deze Software ("de Overeenkomst") geldt tussen u (zowel voor u als u als individu het programma installeert, als voor een eventuele rechtspersoon waarvoor u optreedt) ("u" of "uw") en PIONEER CORPORATION ("Pioneer").

UITVOEREN VAN ENIGE HANDELING VOOR SET-UP OF INSTALLATIE VAN HET PROGRAMMA BETEKENT DAT U AKKOORD GAAT MET ALLE VOORWAARDEN VAN DEZE LICENTIE-OVEREENKOMST. TOESTEMMING VOOR HET DOWNLOADEN EN/OF GEBRUIKEN VAN HET PROGRAMMA IS EXPLICIET AFHANKELIJK VAN HET OPVOLGEN DOOR U VAN DEZE VOORWAARDEN. SCHRIFTELIJKE OF ELEKTRONISCHE TOESTEMMING IS NIET VEREIST OM DEZE OVEREENKOMST GELDIG EN AFDWINGBAAR TE MAKEN. ALS U NIET AKKOORD GAAT MET ALLE VOORWAARDEN VAN DEZE OVEREENKOMST, KRIJGT U GEEN TOESTEMMING HET PROGRAMMA TE GEBRUIKEN EN MOET U STOPPEN MET DE INSTALLATIE OF, INDIEN VAN TOEPASSING, HET PROGRAMMA VERWIJDEREN.

#### **1 DEFINITIES**

- 1 "Documentatie" betekent in dit verband de schriftelijke documentatie, specificaties en de hulpbestanden beschikbaar gesteld door Pioneer ter assistentie bij de installatie en het gebruik van het Programma.
- 2 "Programma" betekent in dit verband alle Pioneer software, of gedeeltes daarvan, waarop door Pioneer aan u licentie verleend is onder deze Overeenkomst.

#### **2 PROGRAMMA LICENTIE**

- 1 Beperkte licentie. Onder de voorwaarden van deze Overeenkomst verleent Pioneer u een beperkte, niet-exclusieve, nietoverdraagbare licentie (zonder het recht sub-licenties te verlenen):
	- a Om een enkele kopie van het Programma te installeren op uw computer of mobiele apparatuur, om het Programma uitsluitend voor uw persoonlijk gebruik in te zetten in overeenstemming met deze Overeenkomst en de Documentatie ("toegestaan gebruik");
	- b Om de Documentatie te gebruiken in het kader van uw Toegestaan gebruik; en
	- c Om één kopie te maken van het Programma uitsluitend als reservekopie, met dien verstande dat alle titels en handelsmerken, meldingen met betrekking tot auteursrechten en andere beperkte rechten op de kopie worden vermeld.
- 2 Beperkingen. Behalve indien uitdrukkelijk toegestaan door deze Overeenkomst mag u het Programma of de Documentatie niet kopiëren of gebruiken. U mag het Programma niet overdragen aan derden, er sublicenties op verlenen, het verhuren, uitleasen of uitlenen, noch het gebruiken voor het opleiden van derden, voor gedeeld gebruik op commerciële basis, of voor gebruik op een servicefaciliteit. U mag niet zelf of via een derde het Programma modificeren, reverse engineeren, disassembleren of decompileren, behalve in zoverre toegestaan door ter zake geldende regelgeving, en ook dan alleen nadat u Pioneer schriftelijk op de hoogte hebt gesteld van uw intenties.
- 3 Eigendom. Pioneer of de licentiegever behoudt zich alle rechten, titels en belangen voor met betrekking tot alle octrooien, auteursrechten, handelsgeheimen en andere intellectuele eigendomsrechten op het Programma en de Documentatie en op eventuele afleidingen daarvan. U verwerft geen andere rechten, expliciet of impliciet dan de beperkte licentie zoals vervat in deze Overeenkomst.
- 4 Geen ondersteuning. Pioneer heeft geen enkele verplichting tot het verlenen van ondersteuning, uitvoeren van onderhoud, of het uitgeven van upgrades, wijzigingen of nieuwe versies van het Programma of de Documentatie onder deze Overeenkomst.

#### **3 BEPERKING GARANTIE**

HET PROGRAMMA EN DE DOCUMENTATIE WORDEN GELEVERD IN HUN HUIDIGE STAAT ("AS IS") ZONDER ENIGE AANSPRAAK OF GARANTIE, EN U GAAT ERMEE AKKOORD DEZE GEHEEL OP EIGEN RISICO TE GEBRUIKEN. VOORZOVER WETTELIJK TOEGESTAAN WIJST PIONEER ELKE GARANTIE AANGAANDE HET PROGRAMMA EN DE DOCUMENTATIE IN WELKE VORM DAN OOK AF, EXPLICIET OF IMPLICIET, STATUTAIR, OF TEN GEVOLGE VAN DE PRESTATIES, TEN GEVOLGE VAN DE DISTRIBUTIE OF VERHANDELING ERVAN, MET INBEGRIP VAN ENIGE GARANTIE VAN VERHANDELBAARHEID, GESCHIKTHEID VOOR EEN BEPAALD DOEL, VOLDOENDE KWALITEIT, ACCURATESSE, TITEL OF NIET MAKEN VAN INBREUK.

#### **4 EXPORTBEPERKINGEN EN NALEVING VAN WETTEN EN REGELGEVING**

als last strategraphy of the telligical control of the sentence of the sentence of the sentence of the sentence of the sentence of the same of the same of the same of the same of the same of the same of the same of the pen U mag het Programma niet gebruiken of anderszins uitvoeren of opnieuw uitvoeren, anders dan als toegestaan door de Amerikaanse wet en de wetten van het rechtsgebied waarin u het Programma heeft verkregen. Het Programma mag met name, doch niet uitsluitend, niet worden uitgevoerd of opnieuw uitgevoerd (a) naar landen waartegen de V.S. een embargo hebben ingesteld (b) naar personen op de Specially Designated Nationals List van het Amerikaanse Ministerie van Financiën of de Denied Persons List of de Entity List van het Amerikaanse Ministerie van Handel. Door uw gebruik van het Programma zegt u toe en garandeert u, dat u zich niet in een dergelijk land bevindt en niet op een dergelijke lijst staat. U stemt er tevens mee in dat u het Programma niet zult gebruiken voor doeleinden verboden door de Amerikaanse wet, met inbegrip van doch niet beperkt tot, de ontwikkeling, het ontwerp, de fabricage of de productie van nucleaire wapens, raketten of chemische of biologische wapens.

35 **NI** 

#### <span id="page-35-0"></span>**5 SCHADE EN MAATREGELEN BIJ INBREUK**

U gaat ermee akkoord dat enige inbreuk op de bepalingen van deze Overeenkomst Pioneer schade berokkent die niet alleen door geld vergoed kan worden. In aanvulling op enige geldelijke schadeloosstelling en eventueel andere maatregelen waartoe Pioneer gerechtigd is, gaat u ermee akkoord dat Pioneer eventueel gerechtelijke stappen mag ondernemen om toekomstig, daadwerkelijk, of doorgaande inbreuken op deze Overeenkomst te voorkomen.

#### **6 ONTBINDING**

Pioneer kan deze Overeenkomst op elk moment beëindigen, zodra u een bepaling schendt. Als deze Overeenkomst wordt beëindigd, moet u stoppen met het gebruiken van het Programma, moet u het blijvend verwijderen van uw computer of mobiele apparatuur waarop het aanwezig is, en moet u alle kopieën van het Programma en de Documentatie in uw bezit vernietigen, waarna u Pioneer schriftelijk in kennis stelt van het feit dat u zulks gedaan heeft. De paragrafen 2.2, 2.3, 2.4, 3, 4, 6 en 7 blijven van kracht nadat deze Overeenkomst is beëindigd.

#### **7 ALGEMENE VOORWAARDEN**

- 1 Beperking aansprakelijkheid. In geen geval en onder geen enkele interpretatie aanvaardt Pioneer of een dochterbedrijf aansprakelijkheid met betrekking tot deze Overeenkomst of het onderwerp daarvan, voor enige indirecte, bijkomende, bijzondere of gevolgschade, of voor als strafmaatregel opgelegde vergoedingen, of voor gederfde winst, niet gerealiseerde opbrengsten, omzet of besparingen, verloren gegane gegevens, of voor gebruiks- of vervangingskosten, ook niet indien zij van tevoren op de hoogte gesteld is van de mogelijkheid van dergelijke schade of indien dergelijke schade voorzienbaar geacht moest worden. In geen geval zal de aansprakelijkheid van Pioneer voor geleden schade het bedrag dat u aan Pioneer of één van haar dochtermaatschappijen voor het Programma heeft betaald overschrijden. Partijen erkennen hierbij dat de beperking van de aansprakelijkheid en de risicoverdeling in deze Overeenkomst worden weerspiegeld in de prijs van het Programma en essentieel onderdeel uitmaken van de wilsovereenkomst tussen de partijen, zonder welke Pioneer het Programma niet ter beschikking zou hebben gesteld of deze Overeenkomst niet zou zijn aangegaan.
- 2 Eventuele beperkingen op of uitsluitingen van garantie en aansprakelijkheid zoals vervat in deze Overeenkomst hebben geen invloed op uw wettelijke rechten als consument en zijn alleen op u van toepassing voorzover dergelijke beperkingen en uitsluitingen zijn toegestaan onder de regelgeving zoals die geldt in de jurisdictie waar u zich bevindt.
- 3 Annulering en afstand. Als een bepaling in deze Overeenkomst wederrechtelijk, ongeldig of anderszins niet afdwingbaar blijkt te zijn, zal deze bepaling voor zover mogelijk toepassing vinden, of, indien dit niet mogelijk is, geannuleerd worden en worden geschrapt uit deze Overeenkomst, terwijl de rest daarvan onverkort van kracht blijft. Wanneer één van beide partijen afstand doet van haar rechten als gevolg van een inbreuk op deze Overeenkomst, wordt daarmee niet vanzelfsprekend afstand van deze rechten gedaan bij een eventuele volgende inbreuk daarop.
- 4 Geen overdracht. U mag deze Overeenkomst of enig recht of verplichting daaronder verkregen of aangegaan, niet overdragen, verkopen, overdoen aan anderen, of op andere wijze daarover beschikken, vrijwillig of onvrijwillig, van rechtswege of op een andere wijze, zonder voorafgaande schriftelijke toestemming daartoe van Pioneer. Een eventuele poging door u tot overdracht of verdeling is nietig. Overeenkomstig het hierboven bepaalde is deze Overeenkomst van kracht om reden van en zal strekken tot voordeel van beide partijen en hun respectievelijke rechtsopvolgers.
- 5 Volledige overeenkomst. Deze Overeenkomst omvat alle van kracht zijnde bepalingen tussen de partijen en treedt in de plaats van alle voorgaande of nog geldige overeenkomsten of aanspraken, schriftelijk of mondeling, met betrekking tot het onderwerp daarvan. Deze Overeenkomst mag niet worden gewijzigd of geamendeerd zonder uitdrukkelijke en voorafgaande schriftelijke toestemming daartoe van Pioneer, en geen andere handeling, document, gebruik of gewoonte kan deze Overeenkomst wijzigen of amenderen.
- 6 U gaat ermee akkoord dat deze overeenkomst en alle mogelijke geschillen met betrekking tot deze overeenkomst zijn onderworpen aan Japans recht.

# Over handelsmerken en gedeponeerde handelsmerken

- ! Pioneer is een gedeponeerd handelsmerk van PIONEER CORPORATION.
- ! Microsoft, Windows en Windows Vista zijn handelsmerken of gedeponeerde handelsmerken van Microsoft Corporation in de Verenigde Staten en/of andere landen.
- ! Mac OS, iTunes en Finder zijn handelsmerken van Apple Inc., gedeponeerd in de V.S. en andere landen.
- ! Intel en Intel Core zijn handelsmerken van Intel Corporation in de V.S. en/of andere landen.
- ASIO is een handelsmerk van Steinberg Media Technologies GmbH.
- Serato DJ, Scratch Live, ITCH en Serato DJ Intro zijn gedeponeerde handelsmerken van Serato.

De hierin vermelde namen van bedrijven en hun producten zijn de handelsmerken van hun respectieve eigenaars.

Dit product wordt geleverd onder licensie voor toepassing zonder winstbejag. Dit product draagt geen licentie voor commerciële doeleinden (met winstbejag), zoals voor uitzendingen (via zendstations, satelliet, kabel of andere vormen van uitzending), voor streamen over Internet, Intranet (bedrijfsnetwerken) of andere soorten netwerken of verspreiding van elektronische informatie (online digitale muziekverspreidingsdiensten). Voor dergelijke toepassingen zult u een aanvullende licensie moeten verkrijgen. Zie voor nadere details de website http://www.mp3licensing.com.

# Waarschuwingen betreffende auteursrechten

Opnemen die u hebt gemaakt kunnen slechts dienen voor uw eigen luisterplezier en kunnen onder de auteursrechtwetten niet voor andere doeleinden worden gebruikt zonder toestemming van de auteursrechthouder.

- ! Muziek die is opgenomen vanaf CD's e.d. wordt beschermd door de auteursrechtwetten van de meeste landen en door internationale verdragen. Het valt onder de verantwoordelijkheid van de persoon die de muziek heeft opgenomen er op toe te zien dat de opnamen op legale wijze worden gebruikt.
- ! Bij het behandelen van muziek die door downloaden van Internet e.d. is verkregen, is het de volledige verantwoordelijkheid van de persoon die het downloaden heeft verricht er op toe te zien dat de muziek wordt gebruikt in overeenstemming met de voorwaarden van het download-contract.
- De technische gegevens en het ontwerp van dit product kunnen vanwege voortgaande verbetering zonder voorafgaande kennisgeving worden gewijzigd.

© 2013 PIONEER CORPORATION. Alle rechten voorbehouden. PIONEER CORPORATION

1-1, Shin-ogura, Saiwai-ku, Kawasaki-shi, Kanagawa 212-0031, Japan  $<$ DRI1183-A $>$